# Aspire 9110/9120 Series Service Guide

Service guide files and updates are available on the ACER/CSD web; for more information, please refer to <u>http://csd.acer.com.tw</u>

PRINTED IN TAIWAN

# **Revision History**

Please refer to the table below for the updates made on Aspire 9110 service guide.

| Date | Chapter | Updates |
|------|---------|---------|
|      |         |         |
|      |         |         |
|      |         |         |

# Copyright

Copyright © 2006 by Acer Incorporated. All rights reserved. No part of this publication may be reproduced, transmitted, transcribed, stored in a retrieval system, or translated into any language or computer language, in any form or by any means, electronic, mechanical, magnetic, optical, chemical, manual or otherwise, without the prior written permission of Acer Incorporated.

# Disclaimer

The information in this guide is subject to change without notice.

Acer Incorporated makes no representations or warranties, either expressed or implied, with respect to the contents hereof and specifically disclaims any warranties of merchantability or fitness for any particular purpose. Any Acer Incorporated software described in this manual is sold or licensed "as is". Should the programs prove defective following their purchase, the buyer (and not Acer Incorporated, its distributor, or its dealer) assumes the entire cost of all necessary servicing, repair, and any incidental or consequential damages resulting from any defect in the software.

Acer is a registered trademark of Acer Corporation.

Intel is a registered trademark of Intel Corporation.

Pentium and Pentium II/III are trademarks of Intel Corporation.

Other brand and product names are trademarks and/or registered trademarks of their respective holders.

# Conventions

The following conventions are used in this manual:

| SCREEN MESSAGES | Denotes actual messages that appear on screen.                                         |
|-----------------|----------------------------------------------------------------------------------------|
| NOTE            | Gives bits and pieces of additional<br>information related to the current<br>topic.    |
| WARNING         | Alerts you to any damage that might result from doing or not doing specific actions.   |
| CAUTION         | Gives precautionary measures to<br>avoid possible hardware or software<br>problems.    |
| IMPORTANT       | Reminds you to do specific actions<br>relevant to the accomplishment of<br>procedures. |

# Preface

Before using this information and the product it supports, please read the following general information.

- 1. This Service Guide provides you with all technical information relating to the BASIC CONFIGURATION decided for Acer's "global" product offering. To better fit local market requirements and enhance product competitiveness, your regional office MAY have decided to extend the functionality of a machine (e.g. add-on card, modem, or extra memory capability). These LOCALIZED FEATURES will NOT be covered in this generic service guide. In such cases, please contact your regional offices or the responsible personnel/channel to provide you with further technical details.
- 2. Please note WHEN ORDERING FRU PARTS, that you should check the most up-to-date information available on your regional web or channel. If, for whatever reason, a part number change is made, it will not be noted in the printed Service Guide. For ACER-AUTHORIZED SERVICE PROVIDERS, your Acer office may have a DIFFERENT part number code to those given in the FRU list of this printed Service Guide. You MUST use the list provided by your regional Acer office to order FRU parts for repair and service of customer machines.

# **System Specifications**

## Features

Below is a brief summary of the computer's many feature:

#### **Operating system**

- □ Genuine Windowsl<sup>®</sup> Vista<sup>™</sup> Capable
- Genuine Windowsl<sup>®</sup> XP Home Edition (Service Pack 2)
- Genuine Windowsl<sup>®</sup> XP Media Center Edition 2005 (Rollup 2)

### Platform and memroy

- □ Intel<sup>®</sup> Centrino<sup>®</sup> Duo mobile technology, featuring:
  - Intel<sup>®</sup> Core<sup>TM</sup> Duo processor T2300/T2400/T2500/T2600 (2 MB L2 cache, 1.66/1.83/2/2.16 GHz, 667 MHz FSB) or higher (for Aspire 9110)
  - Intel<sup>®</sup> Core<sup>™</sup> 2 Duo processor T7200/T7400/T7600 (4MB L2 cache, 2.0/2.16/2.33 GHz, 667 MHz FSB) and T5500/T5600 (2 MB L2 cache, 1.66/1.83 GHz, 667 MHz FSB), supporting Intel<sup>®</sup> EM64T(for Aspire 9120)
  - ✤ Intel<sup>®</sup> 945PM Express chipset
- Integrated Intel<sup>®</sup> PRO/Wireless 3945ABG network connection (dual-band tri-mode 802.11a/b/g) Wi-Fi CERTIFIED<sup>TM</sup> solution, supporting Acer SignalUp<sup>TM</sup> wireless technology
- □ Core logic: Intel<sup>®</sup> 945PM+ICH7M (north bridge+ south bridge)
- Up to 2GB of DDR2 533/677 MHz memory, upgradeable to 4GB using two soDIMM moules (dualchannel support)

### **Display and graphics**

- 15.4" 200-nit WXGA Acer CrystalBrite<sup>TM</sup> high-brightness color TFT LCD, 1280 x 800 pixel resolution, 16 ms response time, supporting simultaneous multi-window viewing via Acer GridVista<sup>TM</sup>
- 16:10 viewing ratio
- NVIDIA<sup>®</sup> GeForce<sup>®</sup> Go 7600 with 128/256MB of external GDDR2 VRAM, supporting Microsoft<sup>®</sup> DirectX<sup>®</sup> 9.0, Shader Model 3.0, OpenEXR High Dynamic Range (HDR) technology, NVIDIA<sup>®</sup> PowerMizer<sup>TM</sup> 6.0 and PCI Express<sup>®</sup>
- 16.7 million colors
- MPEG-2/DVD hardware-assisted capability
- □ S-video/TV-out (NTSC/PAL) support
- DVI-D (ture digital video interface) support
- □ Acer CinemaVision<sup>TM</sup> technology (Acer Arcade<sup>TM</sup>)
- □ Acer ClearVision<sup>TM</sup> optimization (Acer Arcade<sup>TM</sup>)

#### TV-tuner

- Acer TV-tunver options:
  - Analog TV-tuner supporting hardware MPEG-2 stream encding
  - Digital and analog hybrid TV-tuner supporting hardware MPEG-2 stream encoding
  - Digital and analog hybrid TV-tuner supporting software MPEG-2 stream encoding

- □ Analog TV-tuner supporting international analog TV standards (NTSC/PAL/SECAM)
- Digital TV-tuner supporting DVB-T (Digital Video Broadcasting Terrestrial) standard (6 MHz to 8MHz)
- TV-tuner I/O:
  - ♣RF jack for digita/analog TV antenna cable input
  - AV-in port for composite/S-video/line-in audio/video input
- TV-tuner cables:
   NTSC/PAL cable for digital/analog TV input, NTSC converter to convert port from PAL/SECAM to NTSC
   Mini DIN cable: RCA jack and S-video port for audio/video input
- □ Acer DVB-T antenna (UHF/VHF reception) supporting Acer SignaUp<sup>TM</sup> wireless technology

#### Audio

- □ S/PDIF (Sony/Philips Digital Interface) support for digital speakers
- 2.1-channel speakers with built-in subwoofer (1.5W)
- □ Sound Blaster Pro<sup>TM</sup> and MS Sound compatible
- Built-in microphone

#### Storage subsystem

- B0/100/120/160 GB Serial ATA hard disk drive
- High Definition DVD-ROM
- DVD-Super Multi double-layer drive (slot-load)
- 5-in-1 card reader, supporting Secure Digital (SD), MultiMediaCard (MMC), Memory Stick<sup>®</sup> (MS), Memory Stick PRO<sup>TM</sup> (MS PRO), xD-Picture Card<sup>TM</sup> (xD)

#### Input devices

- □ 88/89-key Acer FineTouch<sup>TM</sup> keyboard with 5-degree curve
- Touchpad with 4-way scroll button
- Four easy-launch buttons
- Two front-access switches: WLAN LED and Bluetooth<sup>®</sup> LED-switches (for selected models)

### Communication

- Acer Video Conference, featuring Voice and Video over Internet Protocol (VVoIP) support via Acer OrbiCam<sup>TM</sup> and optional Acer Bluetooth VoIP phone
- □ Acer OrbiCam<sup>TM</sup> 1.3 megapixel CMOS camera, featuring:

- ♦Acer VisageOn<sup>TM</sup> technology
- ♦Acer PrimaLite<sup>TM</sup> technology
- WWAN: UMTS WCDMA (3G) at 2100 MHz and GPRS/EDGE, tri-band capable (900/1800/1900 MHz), upgradeable to HSDPA 1.8 Mbps (for selected models)
- Modem: 56K ITU V.92 modem with PTT approval; wake-on ring ready
- LAN: gigabit Ethernet; wake-on-LAN ready
- □ WPAN: Bluetooth<sup>®</sup> 2.0+EDR (Enhanced Data Rate)
- WLAN: Intel<sup>®</sup> PRO/Wireless 3945ABG network connection (dual-band tri-mode 802.11a/b/g) Wi-Fi<sup>®</sup> CERTIFIED<sup>TM</sup> solution, supporting Acer SignalUp<sup>TM</sup> wireless technology

#### I/O Ports

- □ ExpressCard<sup>TM</sup>/34 slot
- PC Card slot (one Type II)
- □ 5-in-1 card reader (SD/MMC/MS/MS PRO/xD)
- □ Four USB 2.0 ports
- □ IEEE 1394 port
- □ Consumer infrared (CIR) port
- Fast infrared (FIR) port
- External display (VGA) port
- AV-in port
- RF-in Jack
- □ S-Video/TV-out (NTSC/PAL) port
- □ Headphones/speaker/line-out jack with S/PDIF support
- Microphone-in jack
- Line-in jack
- Ethernet (RJ-45) port
- Modem (RJ-11) port
- DC-in jack for AC adaptor

### Environment

- Temperature:
  - ♦operating: 5° C to 35° C
  - ►Non-operating: -20° C to 65° C
- Humidity (non-condensing):
  - operating: 20%~80%
  - Non-operating: 20%~80%

# System Block Diagram

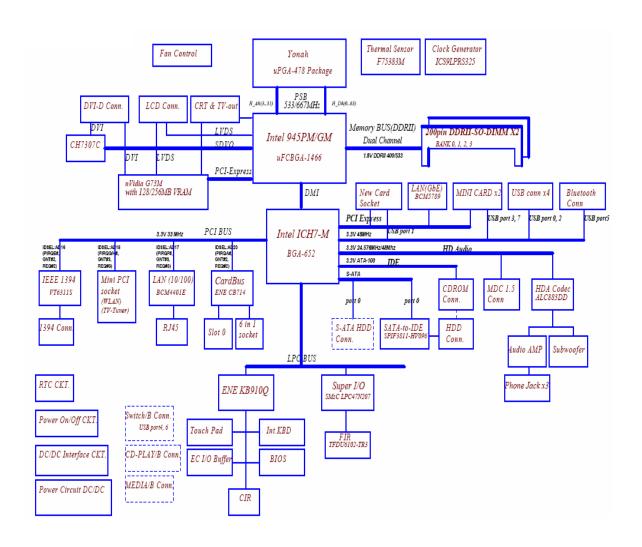

# **Board Layout**

# Top View

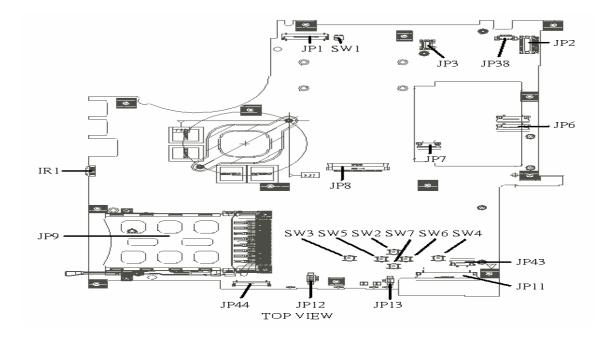

| JP9  | PCMCIA Socket              | SW5  | Touchpad Left Button          |
|------|----------------------------|------|-------------------------------|
| IR1  | FIR Module                 | SW2  | Touchpad Up Button            |
| JP1  | LCD Connector              | SW7  | Touchpad Down Button          |
| SW1  | Lid Switch                 | SW6  | Touchpad Right Button         |
| JP3  | MDC Connector              | SW4  | Touchpad Right Button         |
| JP38 | Camera Connector           | JP43 | SIM Card Connector            |
| JP2  | Power Button Connector     | JP11 | CD Player Board Connector     |
| JP6  | Media Board Connector      | JP13 | Internal Microphone Connector |
| JP7  | Touchpad Board Connector   | JP12 | Internal Speaker Connector    |
| JP8  | Internal Speaker Connector | JP44 | Audio Board Connector         |
| SW3  | Touchpad Left Button       |      |                               |

## **Bottom View**

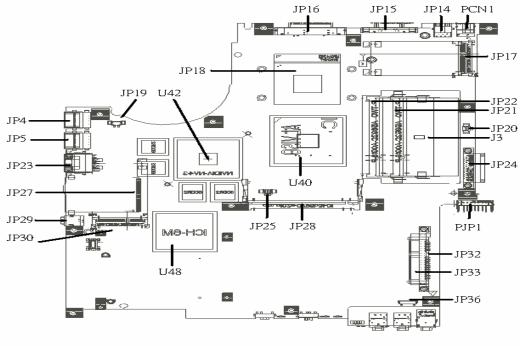

BOTTOM VIEW

| NOTE: This is engineering sample. The image above may not be exactly the same as the real main board you |  |
|----------------------------------------------------------------------------------------------------|--|
| get.                                                                                                    |  |

| JP30 | Mini Card Connector      | JP22 | DDRII so-Dimm Socket          |
|------|--------------------------|------|-------------------------------|
| JP29 | IEEE 1394 Connector      | JP21 | DDRII so-Dimm Socket          |
| JP27 | 5-in-1 CardReader Socket | JP20 | Subwoofer Connector           |
| JP23 | RJ45 Connector           | J3   | Clear CMOS Jumper             |
| JP5  | USB Connector            | JP24 | ODD Connector                 |
| JP4  | USB Connector            | PJP1 | Battery Connector             |
| JP19 | FAN Connector            | JP32 | HDD Connector (SATA)          |
| U42  | VGA Chipset              | JP33 | HDD Connector (PATA)          |
| JP18 | CPU Socket               | JP36 | Bluetooth Connector           |
| JP16 | DVI Connector            | U40  | North Bridge Chipset          |
| JP15 | CRT Connector            | JP28 | Mini PCI Connector (TV-tuner) |
| JP14 | TV-Out Connector         | JP25 | Fan Connector                 |
| PCN1 | DC-In Jack               | U48  | South Bridge Chipset          |
| JP17 | Mini Card Connector      |      |                               |

## Jumper Settings

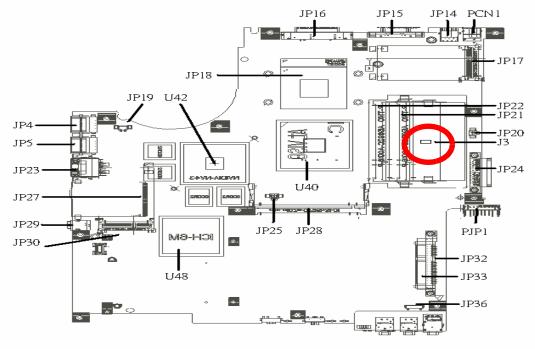

BOTTOM VIEW

| Location | Description         |  |
|----------|---------------------|--|
| J3       | Clear CMOS Password |  |

## Your Acer Notebook tour

After knowing your computer features, let us show you around your new Aspire computer.

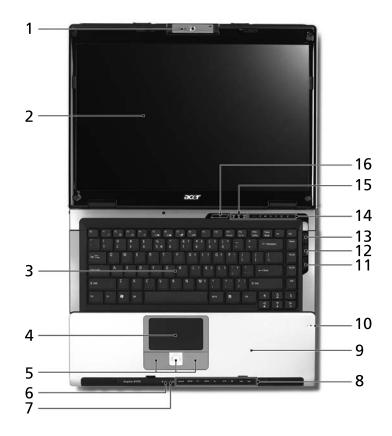

| # | lcon      | Item                                                                             | Description                                                                                                    |
|---|-----------|----------------------------------------------------------------------------------|----------------------------------------------------------------------------------------------------|
| 1 |           | Built-in camera                                                                  | 1.3 megapixel web camera for video communication.                                                                             |
| 2 |           | Display screen Also called Liquid-Crystal Display (LCI displays computer output. |                                                                                                    |
| 3 |           | Keyboard                                                                         | For entering data into your computer.                                                                                         |
| 4 |           | Touchpad                                                                         | Touch-sensitive pointing device which functions like a computer mouse.                                                        |
| 5 |           | Click buttons (left, center and right)                                           | The left and right buttons function like the left and right mouse buttons; the center button serves as a 4-way scroll button. |
| 6 | <u>بې</u> | Power indicator                                                                  | Indicates the computer's power status.                                                                                        |
| 7 | Ē         | Battery indicator                                                                | Indicates the computer's battery status.                                                                                      |
| 8 |           | TV/media/volume<br>buttons                                                       | For use with Acer Arcade and other media playing programs.                                                                    |
| 9 |           | Palmrest                                                                         | Comfortable support area for your hands when you use the computer.                                                            |

| 10 |    | Microphone                                                   | Internal microphone for sound recording.                                                                     |
|----|----|--------------------------------------------------------------|----------------------------------------------------------------------------------------------------|
| 11 | M  | 3G button/indicator                                          | Enables/disables the 3G function. Indicates the status of 3G communication (for selected models).            |
| 12 | *  | Bluetooth <sup>®</sup><br>communication button/<br>indicator | Enables/disables the Bluetooth <sup>®</sup> function.<br>Indicates the status of Bluetooth<br>communication. |
| 13 | Ċ, | Wireless<br>communication button/<br>indicator               | Enables/disables the wireless function.<br>Indicates the status of wireless LAN<br>communication.            |
| 14 |    | Easy-launch buttons                                          | Buttons for launching frequently used programs.                                                              |
| 15 |    | Status indicators                                            | Light-Emitting Diodes (LEDs) that light up to show the status of the computer's functions and components.    |
| 16 |    | Power button                                                 | Turns the computer on and off.                                                                               |

## **Closed Front View**

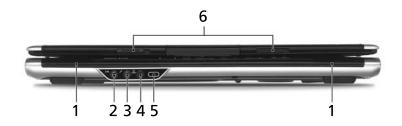

| # | lcon              | ltem                                                         | Description                                                               |
|---|-------------------|--------------------------------------------------------------|---------------------------------------------------------------------------|
| 1 |                   | Speaker                                                      | Left and right speakers deliver stereo audio output.                      |
| 2 | (( <del>+))</del> | Line-in jack                                                 | Accepts audio line-in devices (e.g., audio<br>CD player, stereo walkman). |
| 3 | <b>~</b> **       | Microphone-in jack                                           | Accepts input from external microphones.                                  |
| 4 | SPDF              | Headphones/speaker/<br>line-out jack with S/<br>PDIF support | Connects to audio line-out devices (e.g., speakers, headphones).          |
| 5 | -:                | CIR receiver                                                 | Receives signals from a remote control.                                   |
| 6 |                   | Latch                                                        | Locks and releases the lid.                                               |

## Left View

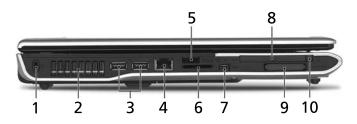

| # | lcon          | Item                 | Description                                                                                                    |
|---|---------------|----------------------|----------------------------------------------------------------------------------------------------|
| 1 | ß             | Kensington lock slot | Connects to a Kensington-compatible computer security lock.                                                                      |
| 2 |               | Ventilation slots    | Enable the computer to stay cool, even after prolonged use.                                                                      |
| 3 | ● <del></del> | Two USB 2.0 ports    | Connects to USB 2.0 devices (e.g., USB mouse, USB camera).                                                                       |
| 4 | Δ             | Modem (RJ-11) port   | Connects to a phone line.                                                                                                    |
| 5 | _:.           | Infrared port        | Interfaces with infrared devices (e.g., infrared printer and IR-aware computer).                                                 |
| 6 |               | 5-in-1 card reader   | Accepts Secure Digital (SD),<br>MultiMediaCard (MMC), Memory Stick<br>(MS), Memory Stick PRO (MS PRO), xD-<br>Picture Card (xD). |
| 7 | 1394          | 4-pin IEEE 1394 port | Connects to IEEE 1394 devices.                                                                                                   |
| 8 |               | PC Card slot         | Accepts on Type II PC Card.                                                                                                    |

| 9  | EXPRESS<br>CARD | Express Card/34 slot         | Accepts and ExpressCard/34 module<br>Note: ExpressCards are third generation of<br>PC cards, hot-swapable and smaller than<br>previous PC Cards. Designed for both<br>desktop and mobile use, ExpressCards<br>use either USB 2.0 or a single lane PCI<br>Express technology that provides 500<br>Mbytes/sec total throughput. Formerly<br>code named "NEWCARD," ExpressCards<br>are 5 mm thick like Type II PC Cards, but<br>do not use the same 86x54 mm footprint.<br>ExpressCards come in 75x54 mm and<br>75x34 mm sizes. Express Card/34 slot<br>means this notebook accepts 75x34mm<br>ExpressCards. |
|----|-----------------|------------------------------|----------------------------------------------------------------------------------------------------|
| 10 |                 | PC Card slot eject<br>button | Ejects the PC Card from the slot.                                                                                                    |

# **Right View**

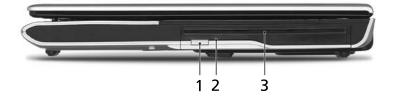

| # | lcon | ltem                                    | Description                                  |
|---|------|-----------------------------------------|----------------------------------------------|
| 1 |      | Slot-load optical drive<br>eject button | Ejects the optical disk from the drive.      |
| 2 |      | Optical disk access<br>indicator        | Lights up when the optical drive is active.  |
| 3 |      | Slot-load optical drive                 | Internal optical drive; accepts CDs or DVDs. |

## Rear Panel

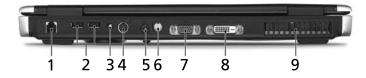

| # | lcon  | ltem                              | Description                                                                               |
|---|-------|-----------------------------------|-------------------------------------------------------------------------------------------|
| 1 | 윪     | Ethernet (RJ-45)                  | Connects to an Ethernet 10/100/1000-<br>based network (for selected models).              |
| 2 | ●     | Two USB 2.0 ports                 | Connect to USB 2.0 devices (e.g., USB mouse, USB camera).                                 |
| 3 | RF    | RF-in jack                        | Accepts input signals from analog/digital<br>TV-tuner devices. (manufacturing<br>option). |
| 4 | AV-IN | AV-in port                        | Accepts input signals from audio/video<br>(AV) devices (manufacturing option).            |
| 5 |       | DC-in jack                        | Connects to an AC adapter.                                                                |
| 6 | ŝ     | S-video/TV-out<br>(NTSC/PAL) port | Connects to a television or display device with S-video input.                            |
| 7 |       | External display<br>(VGA) port    | Connects to a display device (e.g.,<br>external monitor, LCD projector).                  |
| 8 | DVI-D | DVI-D port                        | Supports digital video connections.                                                       |
| 9 |       | Ventilation slots                 | Enable the computer to stay cool, even after prolonged use.                               |

## **Bottom Panel**

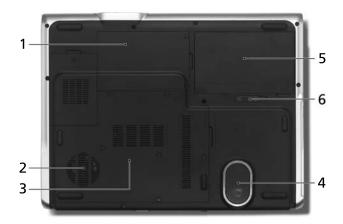

| # | ltem                              | Description                                                                                                    |
|---|-----------------------------------|----------------------------------------------------------------------------------------------------|
| 1 | Hard disk bay                     | Houses the computer's hard disk (secured with screws)                                                                       |
| 2 | Ventilation slots and cooling fan | Enable the computer to stay cool, even<br>after prolonged use.<br>Note: Do not cover or obstruct the opening<br>of the fan. |
| 3 | Memory compartment                | Houses the computer's main memory.                                                                                          |
| 4 | Sub woofer                        | Emits low frequency sound output.                                                                                           |
| 5 | Battery bay                       | Houses the computer's battery pack.                                                                                         |
| 6 | Battery lock                      | Locks the battery in position.                                                                                              |

## Indicators

The computer has several easy-to-read status indicators.

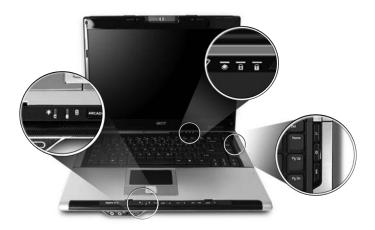

The front panel indicators are visible even when the computer cover is closed up.

| Icon | Function | Description                                              |  |
|------|----------|----------------------------------------------------------|--|
| Ņ.   | Power    | Lights up when the computer is on.                       |  |
| Ē    | Battery  | Lights up when the battery is being charged.             |  |
| ٠    | HDD      | Indicates when the hard disc or optical drive is active. |  |
| Ā    | Cap lock | Lights when Cap Lock is activated                        |  |

| Icon | Function     | Description                                                     |  |
|------|--------------|-----------------------------------------------------------------|--|
| ብ    | Num lock     | Lights when Num Lock is activated.                              |  |
| Ø    | Wireless LAN | Indicates the status of wireless LAN communication.             |  |
| 8    | Bluetooth    | Indicates the status of Bluetooth communication.                |  |
| ЭС   | 3G           | Indicates the status of 3G communication (for selected models). |  |

**NOTE:** 1. **Charging:** The light shows amber when the battery is charging. 2. **Fully charged:** The light shows green when in AC mode.

### **Easy-Launch Buttons**

Located above the keyboard are four buttons. These buttons are called easy-launch buttons. They are: mail

Web browser, Empowering Key "  ${\cal C}$  "and one user-programmable button.

Press " $\mathcal{C}$  " to run the Acer Empowering Technology. The mail and Web browser buttons are pre-set to email and Internet programs, but can be reset by users. To set the Web browser, mail and programmable buttons, run the Acer Launch Manager.

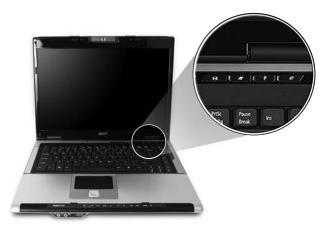

| Launch key  | Default application                   |
|-------------|---------------------------------------|
| Mail        | Email application (user-programmable) |
| Web browser | Internet browser (user-programmable)  |
| Р           | User-programmable                     |

| Launch key | Default application                            |  |
|------------|------------------------------------------------|--|
| <i>e</i>   | Acer Empowering Technology (user-programmable) |  |

## **Touchpad Basics**

The following teaches you how to use the touchpad:

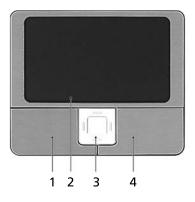

- □ Move your finger across the touchpad (2) to move the cursor.
- Press the left (1) and right (4) buttons located beneath the touchpad to perform selection and execution functions. These two buttons are similar to the left and right buttons on a mouse. Tapping on the touchpad is the same as clicking the left button.
- □ Use the 4-way scroll (3) button to scroll up or down and move left or right a page. This button mimics your cursor pressing on the right scroll bar of Windows applications.

| Function               | Left Button (1)                                                                 | Right Button<br>(4) | Main touchpad<br>(2)                                                                                                    | Center button (3)                          |
|------------------------|---------------------------------------------------------------------------------|---------------------|----------------------------------------------------------------------------------------------------|--------------------------------------------|
| Execute                | Click twice<br>quickly                                                          |                     | Tap twice (at<br>the same speed<br>as double-<br>clicking the<br>mouse button)                                                                                       |                                            |
| Select                 | Click once                                                                      |                     | Tap once                                                                                                    |                                            |
| Drag                   | Click and hold,<br>then use finger<br>on the touchpad<br>to drag the<br>cursor. |                     | Tap twice (at<br>the same speed<br>as double-<br>clicking a<br>mouse button);<br>rest your finger<br>on the touchpad<br>on the second<br>tap and drag<br>the cursor. |                                            |
| Access context<br>menu |                                                                                 | Click once          |                                                                                                    |                                            |
| Scroll                 |                                                                                 |                     |                                                                                                    | Click and hold to move up/down/left/right. |

**NOTE:** When using the touchpad, keep it - and your infers - dry and clean. The touchpad is sensitive to finger movements; hence, the lighter the touch, the better the response. Tapping too hard will not increase the touchpad's responsiveness.

# Using the Keyboard

The keyboard has full-sized keys and an embedded keypad, separate cursor keys, two Windows keys and twelve function keys.

## Lock Keys and embedded numeric keypad

The keyboard has three lock keys which you can toggle on and off.

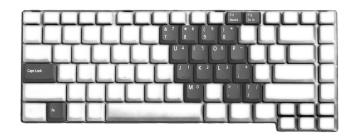

| Lock Key                             | Description                                                                                                    |
|--------------------------------------|----------------------------------------------------------------------------------------------------|
| Caps Lock                            | When Caps Lock is on, all alphabetic characters typed are in uppercase.                                                                                                    |
| Num lock<br><fn>+<f11></f11></fn>    | When Num Lock is on, the embedded keypad is in<br>numeric mode. The keys function as a calculator<br>(complete with the arithmetic operators +, -, *, and /).<br>Use this mode when you need to do a lot of numeric<br>data entry. A better solution would be to connect an<br>external keypad. |
| Scroll lock<br><fn>+<f12></f12></fn> | When Scroll Lock is on, the screen moves one line up<br>or down when you press the up or down arrow keys<br>respectively. Scroll Lock does not work with some<br>applications.                                                                                                    |

The embedded numeric keypad functions like a desktop numeric keypad. It is indicated by small characters located on the upper right corner of the keycaps. To simplify the keyboard legend, cursor-control key symbols are not printed on the keys.

| Desired Access                            | Num Lock On                                                     | Num Lock Off                                        |
|-------------------------------------------|-----------------------------------------------------------------|-----------------------------------------------------|
| Number keys on embedded keypad            | Type numbers in a normal manner.                                |                                                     |
| Cursor-control keys on<br>embedded keypad | Hold <shift> while using<br/>cursor-control keys.</shift>       | Hold <fn> while using<br/>cursor-control keys.</fn> |
| Main keyboard keys                        | Hold <fn> while typing<br/>letters on embedded<br/>keypad.</fn> | Type the letters in a normal manner.                |

## **Windows Keys**

The keyboard has two keys that perform Windows-specific functions.

| Key                 | lcon | Description                                                                                                    |
|---------------------|------|----------------------------------------------------------------------------------------------------|
| Windows key         |      | Pressed alone, this key has the same effect as<br>clicking on the Windows Start button; it launches the<br>Start menu. It can also be used with other keys to<br>provide a variety of function: |
|                     |      | + <tab> Activates next taskbar button.</tab>                                                                                                    |
|                     |      | + <e> Opens the My Computer window</e>                                                                                                    |
|                     |      | + <f1> Opens Help and Support.</f1>                                                                                                    |
|                     |      | + <f> Opens the Find: All Files dialog box.</f>                                                                                                    |
|                     |      | + <r> Opens the Run dialog box.</r>                                                                                                    |
|                     |      | + M Minimizes all windows.                                                                                                    |
|                     |      | <shift>+ 🐉 + <m> Undoes the minimize all windows action.</m></shift>                                                                                                    |
| Applicati<br>on key |      | This key has the same effect as clicking the right mouse button; it opens the application's context menu.                                                                                       |

## **Hot Keys**

The computer employs hotkeys or key combinations to access most of the computer's controls like sreen brightness, volume output and the BIOS utility.

To activate hot keys, press and hold the **<Fn>** key before pressing the other key in the hotkey combination.

| F1 ? © 6 6 | 2' CB (6 (7 (8 (40)))) |  |
|------------|------------------------|--|
|            |                        |  |
|            |                        |  |
|            |                        |  |
|            |                        |  |
| B B        |                        |  |

| Hot Key             | lcon | Function                 | Description                                          |
|---------------------|------|--------------------------|------------------------------------------------------|
| <fn>+<f1></f1></fn> |      | Hot key help             | Displays help on hot keys.                           |
|                     | ?    |                          |                                                      |
| <fn>+<f2></f2></fn> |      | Acer eSetting            | Launches the Acer eSettings in Acer eManager.        |
|                     | Ś    |                          |                                                      |
| <fn>+<f3></f3></fn> | Ś    | Acer<br>ePowerManagement | Launches the Acer ePowerManagement in Acer eManager. |

| Hot Key              | lcon           | Function        | Description                                                                                   |
|----------------------|----------------|-----------------|-----------------------------------------------------------------------------------------------|
| <fn>+<f4></f4></fn>  | Z <sup>z</sup> | Sleep           | Puts the computer in Sleep mode.                                                              |
| <fn>+<f5></f5></fn>  |                | Display toggle  | Switches display output between the display screen, external monitor (if connected) and both. |
| <fn>+<f6></f6></fn>  |                | Screen blank    | Turns the display screen backlight off to save power.<br>Press any key to return.             |
| <fn>+<f7></f7></fn>  |                | Touchpad toggle | Turns the internal touchpad on and off.                                                       |
| <fn>+<f8></f8></fn>  | ₫/∎»           | Speaker toggle  | Turns the speakers on and off.                                                                |
| <fn>+&lt;∱&gt;</fn>  |                | Volume up       | Increases the speaker volume.                                                                 |
| <fn>+&lt;⊎&gt;</fn>  | )              | Volume down     | Decreases the speaker volume.                                                                 |
| <fn>+&lt;-∋&gt;</fn> | ÷Ċ.            | Brightness up   | Increases the screen brightness.                                                              |
| <fn>+&lt;戻&gt;</fn>  | . <b></b> .    | Brightness down | Decreases the screen brightness                                                               |

## **Special Key**

You can locate the Euro symbol and US dollar sign at the upper-center and/or bottom-right of your keyboard. To type:

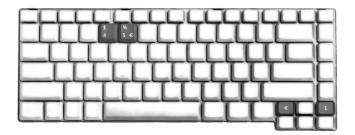

### The Euro symbol

1. Open a text editor or word processor.

- 2. Either directly press the <€> symbol at the bottom-right of the keyboard, or hold <**Alt Gr**> and then press the<5> symbol at the upper-center of the keyboard.
- **NOTE:** Some fonts and software do not support the Euro symbol. Please refer to <u>www.microsoft.com/</u> <u>typography/faq/faq12.htm</u> for more information.

#### The US dollar sign

- 1. Open a text editor or word processor.
- Either directly press the <<sup>\$</sup> > key at the bottom-right of the keyboard, or hold <**Shift**> and then press the <4> key at the upper-center of the keyboard.
- **NOTE:** This function varies by the operating system version.

# Acer Empowering Technology

Acer's innovative Empowering Technology makes it easy for you to access frequently used functions and manage your new Acer notebook. It features the following handy utilities:

- □ Acer eDataSecurity Management protects data with passwords and advanced encryption algorithms.
- Acer eLock Management limits access to external storage media.
- Acer ePerformance Management improves system performance by optimizing disk space, memory and registry settings.
- Acer eRecovery Management backs up and recovers data flexibly, reliably and completely.
- **Acer eSettings Management** accesses system information and adjusts settings easily.
- Acer eNet Management hooks up to location-based networks intelligently.
- **Acer ePower Management** extends battery power via versatile usage profiles.
- Acer ePresentation Management connects to a projector and adjusts display settings conveniently.

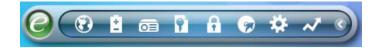

For more information, press the  $< \mathcal{C} >$  key to launch the Empowering Technology menu, then click on the appropriate utility and select the Help function.

# Acer eDataSecurity Management 💷

Acer eDataSecurity Management is handy file encryption utility that protexts your files from being accessed by unauthorized persons. It is conveniently integrated with Windows explorer as a shell extension for quick and easy data encryption/decryption and also supports on-the-fly file encryption for MSN Messager and Microsoft Outlook.

The Acer eDataSecurity Management setup wizard will prompt you for a suvervisor password and default encryption. This encryption will be used to encrypt files by default, or you can choose to enter your won file-specific password when encrypting a file.

**NOTE:** The password used encrypt a file is the unique key that the system needs to decrypt it. If you lose the password, the supervisor password is the only other key capable of decrypting the file. If you lose both passwords, there will be no way to decrypt your encryped file! **Be sure to safeguard all related passwords!** 

| Acer eDataSecurity Management                                                                                                    | × |
|----------------------------------------------------------------------------------------------------|---|
| Initialize Supervisor Password                                                                                                    |   |
| The Supervisor Password serves two purposes:                                                                                                    |   |
| <ul> <li>(1) To grant accesses to the Personal Secure Disk.</li> <li>(2) To provide you a "last resort" to decrypt any files encrypted before by<br/>eDataSecurity.</li> </ul> |   |
| Please record and keep it in a secure place, and never disclose it to anyone.                                                                                                  |   |
| Initialize Supervisor Password                                                                                                    |   |
| Enter Supervisor Password:                                                                                                    |   |
| ****                                                                                                    |   |
| Enter it again to confirm:                                                                                                    |   |
| ****                                                                                                    |   |
| Next 👆                                                                                                    |   |

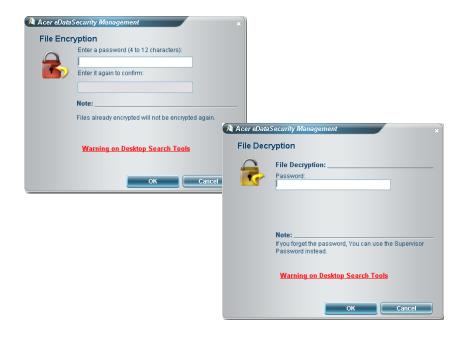

## Acer eLock Management

Acer eLock Management is a security utility that allows you to lock your removable data, optical and floppy drives to ensure that data can't be stolen while your notebook is unattended.

•

- Removable data devices includes USB disk drives, USB pen drives, USB flash drives, USB MP3 drives, USB memory card readers, IEEE 1394 disk drives and any other removable disk drives that can be mounted as a file system when plugged into the system.
- Optical drive deivces includes any kind of CD-ROM or DVD-ROM drives.
- □ Floppy disk drives 3.5-inch disks only.
- □ Interfaces includes serial ports, parallel port, infrared (IR), and Bletooth.

To activate Acer eLock Management, a password must be set first. Once set, you can apply locks to any of the devices. Lock(s) will immediately be set without any reboot necessary, and will remain locked after rebooting, until unlocked.

**NOTE:** If you lose your password, there is no method to reset it except by reformatting your notebook or taking your notebook to anAcer Customer Serivce Center. Be sure to remember or write down your password.

| Device Name               | Read Only | Locked | Unlocked |
|---------------------------|-----------|--------|----------|
|                           |           | 0      |          |
| Removable Storage Devices | 0         | 0      | ۲        |
| Optical Drive Devices     | 0         | 0      | ۲        |
| Floppy Drive Devices      | 0         | 0      | ۲        |
| Network Drives            | 0         | 0      | ۲        |
| Printers                  |           | 0      | ۲        |
| Bluetooth                 |           | 0      | ۲        |
| Infrared                  |           | 0      | ۲        |
| IIII Serial Ports         |           | 0      | ۲        |
| Parallel Ports            |           | 0      |          |
|                           |           |        | Apply    |

## Acer ePerformance Management 述

Acer ePerformance Management is a system optimization tool that boosts the performance of your Acer notebook. It provides and express optimization method to release unused memory and disk space quickly. The user can also enable advanced options for full control over the following option:

- Memory optimization releases unused memory and check usage.
- Disk optimization removes unneeded items and files.

**D** Speed optimization - improves the usability and performance of your Windows XP system.

| Empowering Technology                       | ? - X |
|---------------------------------------------|-------|
| Acer ePerformance Management                |       |
|                                             |       |
|                                             |       |
| Execute Express Optimization                |       |
| This feature quickly optimizes your system. |       |
|                                             |       |
|                                             |       |
|                                             |       |
|                                             |       |
|                                             |       |
|                                             |       |
|                                             |       |
| Advanced Optimization Options: Show         |       |
| Express                                     | acer  |

# Acer eRecovery Management

Acer eRecovery Management is a powerful utility that does away with the need for recovery disks provided by the manufacturer. The Acer eRecovery Management utility occupies space in a hidden partition on your system's HDD. User-created backups are stored on D:\ drive. Acer eRecovery Management provides you with:

- Password protection.
- Recovery of applications and drivers.
- Image/data backup:
  - Back up to HDD (set recovery point).
  - Back up to CD/DVD.
- □ Image/data recovery tools:
  - □ Recover from a hidden partition (factory defaults).
  - Recover from the HDD (most recent user-defined recovery point).
  - Recover from CD/DVD.

| Name                                    | Time              | Size  | Туре  |
|-----------------------------------------|-------------------|-------|-------|
|                                         |                   |       |       |
|                                         |                   |       |       |
|                                         |                   |       |       |
|                                         |                   |       |       |
| •                                       |                   |       |       |
| Total 0 for 0 MB<br>Available HDD space | 25.9 GB           |       |       |
|                                         | Charles and Care  |       | alata |
|                                         | Check change Crea | ite D | elete |

For more information, please refer to "Acer eRecovery Management"

**NOTE:** If your computer did not come with a Recovery CD or System CD, please use Acer eRecovery Management's "System backup to optical disk" feature to burn a backup image to CD or DVD. To ensure the best results when recovering your system using a CD or Acer eRecovery Management, detach all peripherals (except the external Acer ODD, if your computer has one), including your Acer ezDock.

## Acer eSettings Management 📕

Acer eSettings Management allows you to inspect hardware specifications and to monitor the system health status. Furthermore, Acer eSettings Management enables you to optimize your Windows operating system, so your computer runs faster, smoother and better.

Acer eSettings Management also:

- **D** Provides a simple graphical user interface for navigating.
- Displays general system status and advanced monitoring for power users.

| Chipset         Intel 955XM/945GM/PM/GMS/940GM           Wireless LAN card         Intel(R) PRO/Wireless 3945ABG Ne           Ethernet card         Broadcom NetXtreme Gigabit Ethern           System Memory         256 MB           Video memory         64 MB                                                                                                    |    |  |  |
|----------------------------------------------------------------------------------------------------|----|--|--|
| Product name     TravelMate xxxx       Operating system     Microsoft Windows XP Home Edition       Processor     Genuine Intel(R) CPU     T2500       Chipset     Intel 955XM/945GM/PM/GMS/940GM       Wireless LAN card     Intel(R) PRO/Wireless 3945ABG Ne       Ethernet card     Broadcom NetXtreme Gigabit Ethern       System Memory     256 MB       Video memory     64 MB                  |    |  |  |
| Operating system         Microsoft Windows XP Home Edition           Processor         Genuine Intel(R) CPU         T2500           Chipset         Intel 955XM/945GM/PM/GMS/940GM           Wireless LAN card         Intel(R) PRO/Wireless 3945ABG Ne           Ethernet card         Broadcom NetXtreme Gigabit Ethern           System Memory         256 MB           Video memory         64 MB |    |  |  |
| Processor         Genuine Intel(R) CPU         T2500           Chipset         Intel 955XM/945GM/PM/GMS/940GM           Wireless LAN card         Intel(R) PRO/Wireless 3945ABG Ne           Ethernet card         Broadcom NetXtreme Gigabit Ethern           System Memory         256 MB           Video memory         64 MB                                                                      |    |  |  |
| Chipset         Intel 955XM/945GM/PM/GMS/940GM           Wireless LAN card         Intel(R) PRO/Wireless 3945ABG Ne           Ethernet card         Broadcom NetXtreme Gigabit Ethern           System Memory         256 MB           Video memory         64 MB                                                                                                    | @  |  |  |
| Wireless LAN card         Intel(R) PRO/Wireless 3945ABG Ne           Ethernet card         Broadcom NetXtreme Gigabit Ethern           System Memory         256 MB           Video memory         64 MB                                                                                                    |    |  |  |
| Ethernet card         Broadcom NetXtreme Gigabit Ethern           System Memory         256 MB           Video memory         64 MB                                                                                                    |    |  |  |
| System Memory     256 MB       Video memory     64 MB                                                                                                    |    |  |  |
| Video memory 64 MB                                                                                                    | et |  |  |
|                                                                                                    |    |  |  |
|                                                                                                    |    |  |  |
| Hard drive 1 WDC WD600UE-22HCT0,55.89 GB                                                                                                    |    |  |  |
| CD/DVD 1 PHILIPS DVD+-RW SDVD8441                                                                                                    |    |  |  |
| Serial port Disabled                                                                                                    |    |  |  |
| Infrared Enabled                                                                                                    |    |  |  |
| Parallel port Disabled                                                                                                    |    |  |  |
| Video Mobile Intel/R) 9/5GM Express Chir                                                                                                    |    |  |  |
|                                                                                                    |    |  |  |

### Acer eNet Management

Acer eNet Management helps you to quickly and easily connect to both wired and wireless networks in a variety of locations. To access this utility, either click on the "Acer eNet Management" icon on your netebook, or start the program from the Start menu. You also have the option to set Acer eNet Management to start automatically when you boot up your PC.

Acer eNet Management automatically detects the best settings for a new location, while offering you the freedom to manually adjust the settings to match your needs.

| Current profile:  | Coffee Shop     |            |
|-------------------|-----------------|------------|
| VPN               |                 | Edit       |
| WLAN              |                 |            |
| 🔮 Connected       |                 |            |
| 🖗 Wi-Fi in range: | 8 Wi-Fi network |            |
| Wi-Fi network:    | MIS-25FD1 🔻     |            |
| Connection speed: | 11 Mbps         |            |
|                   |                 | Disconnect |
| LAN               |                 |            |
| Connected         |                 |            |

Acer eNet Management can save network settings for a location to a profile, and automatically switch to the appropriate profile when you move from one location to another. Settings stored include network connection settings (IP and DNS settings, wireless AP details, etc.), as well as default printer settings.

Security and safety concerns mean that Acer eNet Management does not store username and password information.

| Profile Man    | iger |     |                          |
|----------------|------|-----|--------------------------|
| Auto<br>Coffee | Shop | Ren | dit<br>ame<br>ew<br>lete |
|                |      |     |                          |

# Acer ePower Management 💷

Acer ePower Management features a straightforward user interface. To launch it, select Acer ePower Management from the Empowering Technology interface.

#### AC Mode (Adapter mode)

The default setting is "Maximum Performance." You can adjust CPU speed, LCD brightness and other settings, or click on buttons to turn the following functions on/off: Wireless LAN, Bluetooth, CardBus, FireWire (1394), Wired LAN and Optical Device if supported.

#### DC Mode (Battery mode)

There are four pre-defined profiles - Entertainment, Presentation, Word Processing, and Battery Life. You can also define up to three of your own.

#### To create new power profile

- 1. Change power settings as desired.
- 2. Click "Save as..." to save to a new power profile.
- 3. Name the newly created profile.
- 4. Select whether this profile is for Adapter or Battery mode, then click OK.
- 5. The new profile will appear in the profile list.

#### **Battery status**

For real-time battery life estimates based on current usage, refer to the panel on the lower left-hand side of the window.

| Profile:           |                        |                         | Aaximum Perform    | ance                 | -     |
|--------------------|------------------------|-------------------------|--------------------|----------------------|-------|
| Remaining Battery  | / Life:                |                         | Battery fully char | ged                  | 0     |
| CPU Speed          |                        | 0-                      |                    | Low                  |       |
| LCD Brightness     |                        |                         |                    | 87%                  |       |
| Turn Off Monitor   |                        | -                       | 0                  | Never                |       |
| Turn Off Hard Disk | t                      |                         | 0                  | Never                |       |
| System Standby     |                        | 3                       |                    | 5 Hours              |       |
| System Hibernatio  | n                      |                         |                    | 6 Hours              |       |
| Hardware           |                        |                         |                    |                      |       |
| 🛇 Wireless LAN     | <ul> <li>On</li> </ul> | O Off                   | CardBus            | <ul><li>On</li></ul> | O Off |
| 물 Wired LAN        | 💿 On                   | O Off                   | III FireWire (13   | 394) 💿 On            | O Off |
| Bluetooth          | O On                   | <ul> <li>Off</li> </ul> |                    |                      |       |

For additional options, click "Settings" to:

- Set alarms.
- Re-load factory defaults.
- Select what actions will be taken when the cover is closed or the power button is pressed.
- U View information about Acer ePower Management.

| mpowering Tech  | nology                 |              | _        | ? - >  |
|-----------------|------------------------|--------------|----------|--------|
| Acer            | ePower Man             | agement      |          |        |
| Alarm           | Load Defaults          | Power Button | Password |        |
|                 |                        |              |          |        |
| Enable Ac       | tion for Low Battery   | /            |          |        |
| Action for Low  | v Battery              |              |          |        |
| Alarm Level     | -0                     | 1(           | )%       |        |
| Notification M  | ethod Messag           | ie 🔻         |          |        |
| Action after Al | arm No Acti            | on 🔻         |          |        |
| Run Program     | Disable                | •            | Con      | figure |
| Enable Ac       | tion for Critical Batt | erv          |          |        |
| Action for Crit | tical Battery          |              |          |        |
| Alarm Level     | 0                      |              | %        |        |
| Notification M  | ethod Messag           | e 🗸          |          |        |
| Action after Al | arm (Hiberna           | ate 🗸        |          |        |
| Run Program     | Disable                | -            | Con      | figure |
|                 |                        |              |          |        |
|                 |                        |              |          | 200    |
| 🖀 Main 💡 S      | iettings               |              |          | aler   |

#### Acer ePresentation Management

Acer ePresentation Management lets you project your computer's display to an external device or project using the hot key: Fn + F5. If auto-detection hardware is implemented in the system, your system display will be automatically switched out when an external display is connected to the system.

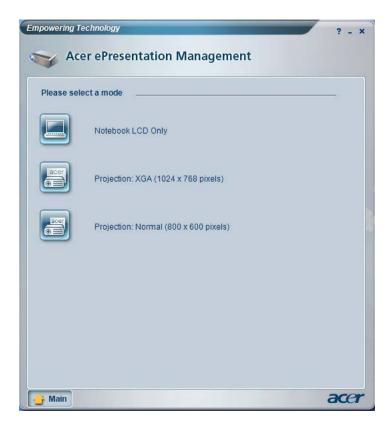

### Acer OrbiCam

The Acer OrbiCam is a 1.3 megapixel CMOS camera appropriately mounted on the top of the LCD panel. The camera's 225-degree ergonomic rotation allows you to capture high-resolution photos or videos up front or at the back of the LCD panel. The Acer OrbiCam fully supports the Acer Video Conference technology so that you can transmit the best video quality over an instant Messenger service.

### Getting to know your Acer OrbiCam

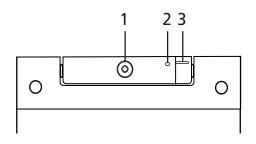

| No. | ltem                               |
|-----|------------------------------------|
| 1   | Lens                               |
| 2   | Power indicator                    |
| 3   | Rubber grip (selected models only) |

### **Rotating the Acer Orbicam**

The Acer OrbiCam rotates 225 degrees counterclockwise to achieve the desired angle. Refer to the illustrations below:

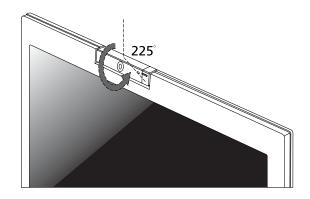

For your convenience, the camera snaps 45 degrees to match the position of your face in front or at the back of the LCD panel.

NOTE: Do not rotate the camera clockwise to prevent damage to the device.

### Launching the Acer OrbiCam

To launch the Acer OrbiCam, double click on the Acer OrbiCam icon on the screen.

OR

Click Start > All programs > Acer > Acer OrbiCam. The Acer OrbiCam capture windows window appears.

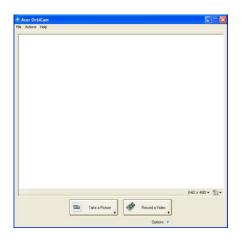

### Changing the Acer OrbiCam settings

#### Resolution

To change the capture resolution, click the displayed resolution at the bottom right corner of the capture window, then select the desired resolution.

### Options

Click Options to display the Window, Preview, and Folder tabs. Use the options to change the capture window size, preview settings, and the folder for captured photos or videos.

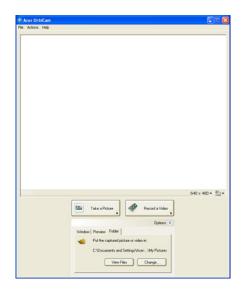

#### Camera Settings

Basic settings: Click the Camera Settings icon on the bottom right corner of the capture display, then select Camera Settings from the pop-up menu. You can adjust the Video, Audio, and Zoom/ Face tracking options from this window.

| ideo Audo Zoon/Face                                                  | Tracking                                                  |
|----------------------------------------------------------------------|-----------------------------------------------------------|
| Settings for gamera:<br>Acer Orb/Cam                                 |                                                           |
| Camers in use by QuickCe<br>ghtness<br>what                          | Minor Horizontal Minor Ventical Distort Settings_ Distant |
| ⊇ Low Light Boost<br>⊇ Show Camera icon in the 1<br>⊇ Enable ⊻uageON |                                                           |

□ Capture settings: From the Camera Settings window, click the Driver Settings button. The Properties window will appear.

| evice Settings A                                                                                  | dvanced | Zoon/Face Tracking   |                                                                 |  |
|---------------------------------------------------------------------------------------------------|---------|----------------------|-----------------------------------------------------------------|--|
| Brightness<br>Contrad<br>Hus<br>Satuation<br>Shapness<br>White balance<br>Gamma<br>Backlight Comp | 0       | )<br>)<br>)<br>Detex | Value<br>5019<br>5000<br>0<br>6456<br>4000<br>2001<br>2200<br>0 |  |
|                                                                                                   |         |                      |                                                                 |  |
|                                                                                                   |         |                      |                                                                 |  |
|                                                                                                   |         | ОК                   |                                                                 |  |

Device Settings allows you to change the camera brightness, contrast, hue, saturation, sharpness, etc.

- □ Advanced Settings allows you to achieve gain control, implement image mirror, select image enhancements and anti-flicker settings, and turn on/off the camera indicator.
- Zoom/Face Track Settings allows you to adjust the zoom level and turn the face tracking feature on or off.

#### Capturing photos or videos

To capture a photo or a video clip, rotate the Acer OrbiCam to get the desired angle, then click the Take a Picture or Record a Video button. The Windows Picture and Fax Viewer or the Windows Media Player automatically launches to display or play a preview of the photo/video clip.

NOTE: By default, all photos and videos are saved in the My Pictures and My Videos folder.

#### Using the Acer OrbiCam as webcam

The Acer OrbiCam is automatically selected as the capture device of any instant messenger (IM) application. To use the Acer OrbiCam as a webcam, open the IM service, then select the video/webcam feature. You can now broadcast from your location to an IM partner anywhere in the world.

#### **Enabling the Acer VisageON**

The Acer VisageON technology comes with two features: Face tracking and Video effects (selected models only). The Face Tracking feature tracks your head movement and automatically centers your face in the capture window. The video effects feature allows you to select and apply an effect to your video transmissions.

**NOTE:** The face tracking feature is not capable of centering your face beyond the capture window frame. Minimal head movements are tracked more efficiently.

To enable the Acer VisageON:

1. Right click on this icon, then select VisageON from the pop-up menu.

| •<br>Acer OrbiCam |
|-------------------|
| Acer OrbiCan      |
| and shall all     |
|                   |

The VisageON window appears as below:

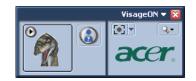

2. Select and apply a video effect in the left section of the VisageON window. Change the face tracking settings and options in the right section.

Using the face tracking feature To use the face tracking feature:  Click the left icon down arrow button, then select Single User or Multiple Users from the pop-up menu. For multiple users, the face tracking feature automatically centers all the users' face in the capture window, otherwise the utility centers the face of the user closest to the camera.

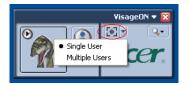

2. Click the right icon to zoom in/out or reset the current view.

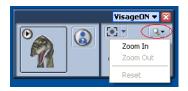

3. Click VisageON to display a menu that allows to change the configuration of the camera, face tracking and video effects settings.

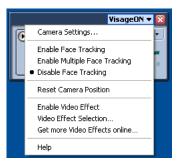

Using video effects (selected models only)

The Video Settings section allows you to select an avatar or accessory video effect from the list. To select an effect:

1. Click the encircled icon to display the available video effects. The Video Effect Selection window appears as below:

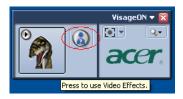

2. Click on a video effect to use. The selected effect appears in the video effects section of the VisageON window.

| 💐 Via | leo Ef | fect Se       | lection                        | ×                                                      |
|-------|--------|---------------|--------------------------------|--------------------------------------------------------|
| Model | ⊻iew   | <u>T</u> ools | Help                           |                                                        |
|       |        | I cools       | Alien Dinosaur Gingerbread Man | <ul> <li>€</li> <li>€</li> <li>€</li> <li>€</li> </ul> |
|       |        |               | Close                          |                                                        |

- **NOTE:** When using avatars, you may have to calibrate the face points to achieve better tracking. Follow screen instructions in the VisageON to continue.
- NOTE: You may use video effects when using the camera for IM chat/video sessions or call conferences.

## **Using the System Utilities**

NOTE: The system utilities work under Microsoft Windows XP only.

## Acer GridVista (dual-display compatible)

**NOTE:** This feature is only available on certain models.

To enable the dual monitor feature of the notebook, first ensure that the second monitor is connected, then select **Start, Control Panel, Display** and click on **Settings**. Select the secondary monitor (2) icon in the display box and then click the check box **Extend my windows desktop onto this monitor**. Finally, click **Apply** to confirm the new settings and click **OK** to complete the process.

| Display Properties                                                         | ? 🛛               |  |  |  |
|----------------------------------------------------------------------------|-------------------|--|--|--|
| Themes Desktop Screen Saver Ap                                             | pearance Settings |  |  |  |
| Drag the monitor icons to match the physical arrangement of your monitors. |                   |  |  |  |
|                                                                            |                   |  |  |  |
|                                                                            |                   |  |  |  |
| 1 2                                                                        |                   |  |  |  |
|                                                                            |                   |  |  |  |
|                                                                            |                   |  |  |  |
| Display:                                                                   |                   |  |  |  |
| 2. (Multiple Monitors) on XXXXXXXXXXXXXXXXXXXXXXXXXXXXXXXXXXX              |                   |  |  |  |
| Screen resolution                                                          | Color quality     |  |  |  |
| Less More                                                                  | Highest (32 bit)  |  |  |  |
| 1280 by 1024 pixels                                                        |                   |  |  |  |
| Use this device as the primary monitor.                                    |                   |  |  |  |
| Extend my Windows desktop onto this monitor.                               |                   |  |  |  |
| Identify Troubleshoot Advanced                                             |                   |  |  |  |
| ОК                                                                         | Cancel Apply      |  |  |  |

Acer GridVista is a handy utility that offers four pre-defined display settings so you can view multiple windows on the same screen. To access this function, please go to **Start>All Programs** and click on **Acer GridVista**. You may choose any one of the four display settings indicated below:

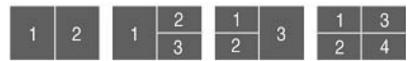

Double (verticle), Triple (primary at left), Triple (primary at right), or Quad Acer Gridvista is dual-display compatible, allowing two displays to be partitioned indepently.

Acer Gridvista is dual-display compatible, allowing two displays to be partitioned independently.

AcerGridVista is imple to set up:

- 1. Run Acer GridVista and select your preferred screen configuration for each display from the task bar.
- 2. Drag and drop each window into the appropriate grid.
- 3. Enjoy the convenience of a well-organized desktop.

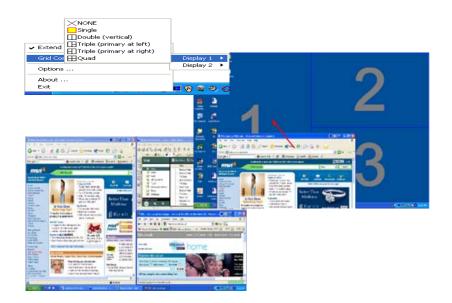

**NOTE:** Please ensure that the resolution setting of the second monitor is set to the manufacturer's recommended value.

## Launch Manager

| Button Configure |                          |                                     |          |     |        |
|------------------|--------------------------|-------------------------------------|----------|-----|--------|
| e                | Empowering<br>Technology | [ C:\Acer\Empowering Technology\emp | oow 💙    | Add | Delete |
| 9                | E-Mail                   | [ E-Mail Manager ]                  | <b>Y</b> | Add | Delete |
|                  | ~~~~                     | [ Internet Browser ]                | ~        | Add | Delete |
| P                | Launch Manager           | [ Launch Manager ]                  | ~        | Add | Delete |
|                  |                          |                                     |          |     |        |

Launch Manager allows you to set the four easy-launch buttons located above the keyboard. You can access the Launch Manager by clicking on Start > All Programs > Launch Manager to start the application.

## Hardware Specifications and Configurations

### Processor

| Item             | Specification                                                                                                    |  |
|------------------|----------------------------------------------------------------------------------------------------|--|
| CPU type         | Intel <sup>®</sup> Core <sup>TM</sup> Duo processor T2300/T2400/T2500/T2600 (2 MB L2 cache, 1.66/1.83/2/2.16 GHz, 667 MHz FSB) or higher |  |
| Core logic       | Intel <sup>®</sup> 945PM Express chipset+ICH7                                                                                            |  |
| CPU package      | Intel socketable 478pin Micro-BGA                                                                                                    |  |
| CPU core voltage | 0.944~1.3V                                                                                                    |  |

#### BIOS

| Item                  | Specification                                                                                                    |
|-----------------------|----------------------------------------------------------------------------------------------------|
| BIOS vendor           | Phneoix                                                                                                    |
| BIOS Version          | V1.03(MP version)                                                                                                    |
| BIOS ROM type         | Flash ROM                                                                                                    |
| BIOS ROM size         | 512KB                                                                                                    |
| BIOS package          | 32-pin PLCC                                                                                                    |
| Supported protocols   | ACPI 1.0b, PC Card 95, SM BIOS 2.3, IEEE1284-ECP/EPP, PCI 2.2, WFM 2.0, PnP 1.0a, DMI 2.0, PS/2 keyboard and mouse, USB 2.0, VGA BIOS, CD-ROM bootable, IEEE 1394, PXE |
| BIOS password control | Set by setup manual                                                                                                    |

**NOTE:** If you need to check PXE version, press F2 to enter BIOS then enable boot from LAN function. After that, power off the system and remove the HDD. Last, reboot the laptop. Then you will see PXE version displaying on the screen.

### Second Level Cache

| Item                    | Specification       |
|-------------------------|---------------------|
| Cache controller        | Built-in CPU        |
| Cache size              | 2MB                 |
| 1st level cache control | Always enabled      |
| 2st level cache control | Always enabled      |
| Cache scheme control    | Fixed in write-back |

### System Memory

| Item                            | Specification                                                                                      |
|---------------------------------|----------------------------------------------------------------------------------------------------|
| Memory controller               | Built-in Intel <sup>®</sup> 945PM                                                                  |
| Memory size                     | 0MB (no on-board memory)                                                                           |
| DIMM socket number              | 2 sockets                                                                                          |
| Supports memory size per socket | 2GB                                                                                                |
| Supports maximum memory size    | 4GB (by two 1024MB SO-DIMM module)                                                                 |
| Supports DIMM type              | DDR 2 Synchronous DRAM                                                                             |
| Supports DIMM Speed             | 533/667 MHz                                                                                        |
| Supports DIMM voltage           | 1.8V and 0.9V                                                                                      |
| Supports DIMM package           | 200-pin soDIMM                                                                                     |
| Memory module combinations      | You can install memory modules in any combinations as long as they match the above specifications. |

#### **Memory Combinations**

| Slot 1 | Slot 2 | Total Memory |
|--------|--------|--------------|
| OMB    | 128MB  | 128MB        |
| 0MB    | 256MB  | 256MB        |
| 0MB    | 512MB  | 512MB        |
| 0MB    | 1024MB | 1024MB       |
| 0MB    | 2048MB | 2048MB       |
| 128MB  | 128MB  | 256MB        |
| 128MB  | 256MB  | 384MB        |
| 128MB  | 512MB  | 640MB        |
| 128MB  | 1024MB | 1152MB       |
| 128MB  | 2048MB | 2176MB       |
| 256MB  | 128MB  | 384MB        |
| 256MB  | 256MB  | 512MB        |
| 256MB  | 512MB  | 768MB        |
| 256MB  | 1024MB | 1280MB       |
| 256MB  | 2048MB | 2304MB       |
| 512MB  | 128MB  | 640MB        |
| 512MB  | 256MB  | 768MB        |
| 512MB  | 512MB  | 1024MB       |
| 512MB  | 1024MB | 1536MB       |
| 512MB  | 2048MB | 2560MB       |
| 1024MB | 0MB    | 1024MB       |
| 1024MB | 128MB  | 1152MB       |
| 1024MB | 256MB  | 1280MB       |
| 1024MB | 512MB  | 1536MB       |
| 1024MB | 1024MB | 2048MB       |
| 1024MB | 2048MB | 3072MB       |

**NOTE:** Above table lists some system memory configurations. You may combine DIMMs with various capacities to form other combinations. On above table, the configuration of slot 1 and slot 2 could be reversed.

### LAN Interface

| Item                   | Specification                                                                                        |
|------------------------|----------------------------------------------------------------------------------------------------|
| Chipset                | BCM4401E for 10/100 Ethernet<br>BCM5789 for Giga LAN                                                 |
| Supports LAN protocol  | 10/100 Ethernet<br>Giga LAN                                                                          |
| LAN connector type     | RJ45                                                                                                 |
| LAN connector location | Rear side                                                                                            |
| Features               | Integrated 10/100/1000 BASE-T transceiver<br>Wake on LAN support compliant with ACPI 2.0<br>PCI v2.2 |

#### **Modem Interface**

| Item                            | Specification |
|---------------------------------|---------------|
| Data modem data baud rate (bps) | 56K           |
| Supports modem protocol         | V.92          |

### Modem Interface

| Item                     | Specification |
|--------------------------|---------------|
| Modem connector type     | RJ11          |
| Modem connector location | Left side     |

### **Bluetooth Interface**

| Item            | Specification                                                                    |
|-----------------|----------------------------------------------------------------------------------|
| Chipset         | Built-in ICH7-M                                                                  |
| Data throughput | 723 bps (full speed data rate)                                                   |
| Protocol        | Bluetooth 1.1 (Upgradeable to Bluetooth 1.2 when SIG specification is ratified). |
| Interface       | USB 1.1                                                                          |
| Connector type  | USB                                                                              |

## Wireless Module 802.11b/g (optional device)

| Item            | Specification  |
|-----------------|----------------|
| Chipset         | Built-in ICH7M |
| Data throughput | 11~54 Mbps     |
| Protocol        | 802.11b+g      |
| Interface       | Mini-PCI       |

### Hard Disk Drive Interface

| Item                                                      |                                                                                                    |                                                                                                    |                                                                                                    |
|-----------------------------------------------------------|----------------------------------------------------------------------------------------------------|----------------------------------------------------------------------------------------------------|----------------------------------------------------------------------------------------------------|
| Vendor &<br>Model Name                                    | Seagate 40G ST9402112A<br>Toshiba MK4025GAS<br>Hitachi HTS421240H9AT00<br>WD WD400UE-22HCT0<br>Samsung M40MP0402H | Seagate ST96812A<br>Seagate ST960821A<br>Toshiba MK6025GAS<br>HGST HTS541260H9AT00<br>WD WD600UE-22HCT0 | TOSHIBA MK8025GAS<br>HITACHI HTS421280H9AT00<br>SEAGATE ST9808210A<br>SEAGATE ST98823A<br>TOSHIBA MK8026GAX<br>HGST HTS541280H9AT00<br>WD WD800UE-22HCT0 |
| Capacity (MB)                                             | 40000                                                                                                    | 60000                                                                                                   | 80000                                                                                                    |
| Bytes per<br>sector                                       | 512                                                                                                    | 512                                                                                                    | 512                                                                                                    |
| Data heads                                                | 2                                                                                                    | 3 (for Hitachi and Seagate)<br>4 (for Toshiba)                                                          | 4 (for Hitachi)<br>3 (for Seagate)                                                                                                    |
| Drive Format                                              |                                                                                                    |                                                                                                    |                                                                                                    |
| Disks                                                     | 1                                                                                                    | 2                                                                                                    | 2                                                                                                    |
| Spindle speed<br>(RPM)                                    | 4200 RPM                                                                                                    | 4200 RPM                                                                                                | 4200 RPM                                                                                                    |
| Performance Sp                                            | pecifications                                                                                                    |                                                                                                    |                                                                                                    |
| Buffer size                                               | 2048KB                                                                                                    | 8192KB                                                                                                  | 8192KB                                                                                                    |
| Interface                                                 | ATA/ATAPI-6; ATA-6                                                                                                | ATA/ATAPI-6; ATA-6                                                                                      | ATA/ATA-6; ATA-6                                                                                                    |
| Max. media<br>transfer rate<br>(disk-buffer,<br>Mbytes/s) | 372                                                                                                    | 350                                                                                                    | 350                                                                                                    |
| Data transfer<br>rate<br>(host~buffer,<br>Mbytes/s)       | 100 MB/Sec.<br>Ultra DMA mode-5                                                                                   | 100 MB/Sec.<br>Ultra DMA mode-5                                                                         | 100 MB/Sec.<br>Ultra DMA mode-5                                                                                                    |

### Hard Disk Drive Interface

| Item                 |               |               |               |
|----------------------|---------------|---------------|---------------|
| DC Power Requ        | uirements     |               |               |
| Voltage<br>tolerance | 5V(DC) +/- 5% | 5V(DC) +/- 5% | 5V(DC) +/- 5% |

### **Combo Drive Interface**

| Item                      |                                                     | Specification                                                                                                    |  |
|---------------------------|-----------------------------------------------------|----------------------------------------------------------------------------------------------------|--|
| Vendor & model name       | DVD/CDRW HLDS GCC-424                               | DVD/CDRW HLDS GCC-4244N                                                                                                    |  |
| Performance Specification | With CD Diskette                                    | With DVD Diskette                                                                                                    |  |
| Transfer rate (KB/sec)    | Sustained:<br>Max 3.6Mbytes/sec                     | Sustained:<br>Max 10.8Mbytes/sec                                                                                                    |  |
| Buffer Memory             | 2MB                                                 |                                                                                                    |  |
| Interface                 | Enhanced IDE(ATAPI) compa                           | Enhanced IDE(ATAPI) compatible                                                                                                    |  |
| Applicable disc format    | border), DVD-RW, DVD-RAM<br>CD: CD-DA, CD-ROM, CD-F | DVD: DVD-ROM, (DVD-5, DVD-9, DVD-10, DVD-18),DVD-R (read, single<br>border), DVD-RW, DVD-RAM (2.6GB, 4.7GB)<br>CD: CD-DA, CD-ROM, CD-ROM XA, CD-R, CD-RW Photo (Multisession)<br>Video CD, CD-Extra, (CD+), CD-test |  |
| Loading mechanism         | (b) Release by ATAI                                 | Load: Manual<br>Release: (a) Electrical Release (Release Button)<br>(b) Release by ATAPI command<br>(c) Emergency Release                                                                                           |  |
| Power Requirement         |                                                     |                                                                                                    |  |
| Input Voltage             | 5 V +/- 5 % (Operating)                             |                                                                                                    |  |

### **DVD-Dual Interface**

| Item                      |                                                                                                    | Specification                    |  |
|---------------------------|----------------------------------------------------------------------------------------------------|----------------------------------|--|
| Vendor & model name       | LITEON SOSW-833S<br>PIONEER DVR-K16RA                                                                                                    |                                  |  |
| Performance Specification | With CD Diskette                                                                                                    | With DVD Diskette                |  |
| Transfer rate (KB/sec)    | Sustained:<br>Max 3.6Mbytes/sec                                                                                                    | Sustained:<br>Max 10.8Mbytes/sec |  |
| Buffer Memory             | 2MB                                                                                                    |                                  |  |
| Interface                 | Enhanced IDE(ATAPI) compare                                                                                                    | tible                            |  |
| Applicable disc format    | CD-Text<br>2. Reads data in Photo CD (si<br>3. Reads standard CD-DA<br>4. Reads and writes CD-R dis<br>5. Reads and writes CD-RW d<br>6. Reads and writes in each d<br>7. Reads data in each DVD-R | cs<br>liscs                      |  |
| Loading mechanism         | Load: Manual<br>Release: (a) Electrical Release (Release Button)<br>(b) Release by ATAPI command<br>(c) Emergency Release                                                                          |                                  |  |
| Power Requirement         |                                                                                                    |                                  |  |
| Input Voltage             | 5 V +/- 5 % (Operating)                                                                                                    |                                  |  |

#### Audio Interface

| Item                        | Specification                                             |
|-----------------------------|-----------------------------------------------------------|
| Audio Controller            | Realtek ALC833 (Audio amplifier Maxim MAX9755)            |
| Audio onboard or optional   | Built-in                                                  |
| Mono or Stereo              | Stereo                                                    |
| Resolution                  | 18 bit stereo full duplex                                 |
| Compatibility               | HD audio Interface; S/PDIF output for PCM or AC-3 content |
| Sampling rate               | 1Hz resolution VSR (Variable Sampling Rate)               |
| Internal microphone         | Yes                                                       |
| Internal speaker / Quantity | Yes/2(1W speakers)                                        |
| Supports PnP DMA channel    | DMA channel 0                                             |
|                             | DMA channel 1                                             |
| Supports PnP IRQ            | IRQ10, IRQ11                                              |

#### Video Interface

| Item                            | Specification                                    |
|---------------------------------|--------------------------------------------------|
| Chipset                         | nVIDIA <sup>®</sup> GeForce <sup>®</sup> Go 7600 |
| Package                         | 35.5 mm x 40 mm 1257 pin mBGA                    |
| Interface                       | internal PCIE                                    |
| Supports ZV (Zoomed Video) port | Yes                                              |

## Video Memory

| Item        | Specification                                    |
|-------------|--------------------------------------------------|
| Chipset     | nVIDIA <sup>®</sup> GeForce <sup>®</sup> Go 7600 |
| Memory size | 128MB/256MB                                      |
| Interface   | GDDR2                                            |

### USB Port

| Item                         | Specification                              |
|------------------------------|--------------------------------------------|
| Chipset                      | Built-in ICH7-M                            |
| USB Compliancy Level         | 2.0                                        |
| ОНСІ                         | USB 1.1 and USB 2.0 Host controller        |
| Number of USB port           | 3                                          |
| Location                     | Two on the left side; two on the rear side |
| Serial port function control | Enable/Disable by BIOS Setup               |

### **PCMCIA Port**

| Item                            | Specification |  |  |
|---------------------------------|---------------|--|--|
| PCMCIA controller               | TI PCI 7412   |  |  |
| Supports card type              | Туре-ІІ       |  |  |
| Number of slots                 | One type-II   |  |  |
| Access location                 | Left panel    |  |  |
| Supports ZV (Zoomed Video) port | No ZV support |  |  |
| Supports 32 bit CardBus         | Yes           |  |  |

### Express Card Interface

| Item               | Specification    |  |  |
|--------------------|------------------|--|--|
| PCMCIA controller  | Built-in ICH7M   |  |  |
| Supports card type | 75mmx34mm(W)x5mm |  |  |
| Number of slots    | One              |  |  |
| Access location    | Left panel       |  |  |
| Interface          | PCI Express      |  |  |

### System Board Major Chips

| Item                 | Controller                                                                                                    |
|----------------------|----------------------------------------------------------------------------------------------------|
| Core logic           | Intel <sup>®</sup> 945GM/PM+ICH7M                                                                                                    |
| VGA                  | Built-in Intel <sup>®</sup> 945GM for Aspire 5540/5560 UMA models<br>ATI X1300 for Aspire 5540 discrete models<br>ATI X1400 for Aspire 5560 discrete models |
| LAN                  | BCM4401-E for 10/100Mbps<br>BCM5789/5787M for Giga LAN                                                                                                    |
| USB 2.0              | Built in ICH7M                                                                                                    |
| Super I/O controller | NS37381                                                                                                    |
| MODEM                | Built-in ICH7M                                                                                                    |
| Bluetooth            | Built-in ICH7M                                                                                                    |
| Wireless 802.11 b+g  | Built-in ICH7M                                                                                                    |
| PCMCIA               | TI PCI 7412                                                                                                    |
| Audio                | Realtek ALC883                                                                                                    |

## Keyboard

| Item                                                | Specification                                   |
|-----------------------------------------------------|-------------------------------------------------|
| Keyboard controller                                 | Renesas RE144B                                  |
| Total number of keypads                             | 88-/89-key                                      |
| Windows logo key                                    | Yes                                             |
| Internal & external keyboard work<br>simultaneously | Plug USB keyboard to the USB port directly: Yes |

## Battery

| Item                | Specification                                                                                                    |  |  |
|---------------------|----------------------------------------------------------------------------------------------------|--|--|
| Vendor & model name | Sanyo (6cell) 2.0<br>Sony (6cell) 2.0<br>Panasonic (6cell) 2.0<br>Snayo (6cell) 2.4<br>Sony (6cell) 2.4<br>Panasonic (6cell)2.4<br>Sanyo (9cell) 2.4 |  |  |
| Battery Type        | Li-ion                                                                                                    |  |  |

## Battery

| Item                   | Specification                           |
|------------------------|-----------------------------------------|
| Pack capacity          | 4000 mAH for Sanyo (6cell) 2.0          |
|                        | 3920 mAH Sony (6cell) 2.0               |
|                        | 3900 mAH Panasonic (6cell) 2.0          |
|                        | 4800 mAH Snayo (6cell) 2.4              |
|                        | 4800 mAH Sony (6cell) 2.4               |
|                        | 4800 mAH Panasonic (6cell)2.4           |
|                        | Sanyo (9cell) 2.4                       |
| Number of battery cell | 6/9                                     |
| Package configuration  | 3 cells in series, 2 series in parallel |
|                        | 3 cells in series, 3 series in parallel |
| Normal voltage         | 14.8V                                   |
| Charge voltage         | 16.8+-0.2v                              |

### LCD 14.1" inch

| Item                                                                   | Specification                                        |                                    |                           |                         |
|------------------------------------------------------------------------|------------------------------------------------------|------------------------------------|---------------------------|-------------------------|
| Vendor & model name                                                    | AU B141EW01                                          | CMO N141I1- QDI<br>L02 QD14TL01-03 |                           | SAMSUNG<br>LTN141W1-L01 |
| Screen Diagonal (mm)                                                   | 14.1 inches                                          | 14.1 inches                        | 14.1 inches               | 14.1 inches             |
| Active Area (mm)                                                       | 304.1x228.1                                          | 304.1x228.1                        | 304.1x228.1               |                         |
| Display resolution (pixels)                                            | 1024x768 XGA                                         | 1024x768 XGA                       | 1024x768 XGA              |                         |
| Pixel Pitch                                                            | 0.297x0.297                                          | 0.099x0.297                        | 0.297x0.297               |                         |
| Pixel Arrangement                                                      | R.G.B. Vertical<br>Stripe                            | R.G.B. Vertical<br>Stripe          | R.G.B. Vertical<br>Stripe |                         |
| Display Mode                                                           | Normally White                                       | Normally White                     | Normally White            |                         |
| Typical White Luminance (cd/m <sup>2</sup> )<br>also called Brightness | 180 (5 point<br>average)<br>150 (5 point<br>average) | 160                                | 150                       |                         |
| Luminance Uniformity                                                   | N/A                                                  | N/A                                | 70                        |                         |
| Contrast Ratio                                                         | 300                                                  | 300                                | 250                       |                         |
| Response Time (Optical Rise Time/Fall Time)msec                        | 24/11<br>15/35                                       | 8/17                               | 10/25                     |                         |
| Nominal Input Voltage VDD                                              | +3.3V Typ.                                           | +3.3V                              | 3.3V                      |                         |
| Typical Power Consumption (watt)                                       | 5.6/5.7                                              | 3.96                               | N/A                       |                         |
| Weight                                                                 | 550                                                  | 570                                | 600                       |                         |
| Physical Size(mm)                                                      | 317.3x242.0x6.<br>0                                  | 317.3x242.0x5.<br>9                | 317.3x242.0x6.<br>5       |                         |
| Electrical Interface                                                   | 1 channel LVDS                                       | 1 channel LVDS                     | 1 channel LVDS            |                         |
| Support Color                                                          | 262K colors<br>(RGB 6-bit data<br>driver)            | 262,144                            | 262,144                   |                         |
| Viewing Angle (degree)                                                 |                                                      |                                    |                           |                         |
| Horizontal: Right/Left                                                 | 40/40                                                | 45/45                              | 40/40                     |                         |
| Vertial: Upper/Lower                                                   | 10/30                                                | 15/35                              | 20/40                     |                         |
| Temperature Range( ° C)                                                |                                                      |                                    |                           |                         |
| Operating                                                              | 0 to +50                                             | 0 to +50                           | 0 to +50                  |                         |
| Storage (shipping)                                                     | -20 to +60                                           | -25 to +60                         | -20 to +60                |                         |

#### LCD Inverter

| Item                            | Specification             |  |  |
|---------------------------------|---------------------------|--|--|
| Vendor & model name             | Darfon/V189-301GP         |  |  |
| Brightness conditions           | N/A                       |  |  |
| Input voltage (V)               | 9~21                      |  |  |
| Input current (mA)              | 2.56 (max)                |  |  |
| Output voltage (V, rms)         | 780V (2000V for kick off) |  |  |
| Output current (mA, rms)        | 6.5 (max)                 |  |  |
| Output voltage frequency (k Hz) | 65K Hz (max)              |  |  |

### AC Adaptor

| Item                     | Specification                    |
|--------------------------|----------------------------------|
| Input rating             | 90V AC to 264V AC, 47Hz to 63Hz  |
| Maximum input AC current | 1.7A                             |
| Inrush current           | 220A@115VAC                      |
|                          | 220A@230VAC                      |
| Efficiency               | 82% min. @115VAC input full load |

## System Power Management

| ACPI mode           | Power Management                                                                                                    |
|---------------------|----------------------------------------------------------------------------------------------------|
| Mech. Off (G3)      | All devices in the system are turned off completely.                                                                                             |
| Soft Off (G2/S5)    | OS initiated shutdown. All devices in the system are turned off completely.                                                                      |
| Working (G0/S0)     | Individual devices such as the CPU and hard disc may be power managed in this state.                                                             |
| Suspend to RAM (S3) | CPU set power down<br>VGA Suspend<br>PCMCIA Suspend<br>Audio Power Down<br>Hard Disk Power Down<br>CD-ROM Power Down<br>Super I/O Low Power mode |
| Save to Disk (S4)   | Also called Hibernation Mode. System saves all system states and data onto the disc prior to power off the whole system.                         |

# **System Utilities**

# **BIOS Setup Utility**

The BIOS Setup Utility is a hardware configuration program built into your computer's BIOS (Basic Input/ Output System).

Your computer is already properly configured and optimized, and you do not need to run this utility. However, if you encounter configuration problems, you may need to run Setup. Please also refer to Chapter 4 Troubleshooting when problem arises.

To activate the BIOS Utility, press 2 during POST (when "Press <F2> to enter Setup" message is prompted on the bottom of screen).

Press in to enter setup. The default parameter of F12 Boot Menu is set to "disabled". If you want to change boot device without entering BIOS Setup Utility, please set the parameter to "enabled".

Press <F12> during POST to enter multi-boot menu. In this menu, user can change boot device without entering BIOS SETUP Utility.

| PhoenixBIOS Setup Utility                                                                  |                                                                 |               |        |         |                   |  |  |
|--------------------------------------------------------------------------------------------|-----------------------------------------------------------------|---------------|--------|---------|-------------------|--|--|
| Information Ma                                                                             | in Advanced                                                     | Security      | Boot   | Exit    |                   |  |  |
|                                                                                            |                                                                 |               |        |         |                   |  |  |
| CPU Type :<br>CPU Speed :<br>HDD Model Name :<br>HDD Serial Number :<br>ATAPI Model Name : | PIONEERDVD-RW                                                   | 0 - (PM)<br>E |        |         |                   |  |  |
| ATAPI Serial Number<br>System BIOS Ver:<br>VGA BIOS Ver<br>Serial Number                   | : XXXXXXXXXXXXXXX<br>V0.10<br>1227<br>xxxxxxxxxxxxxxxxxxxxxxxxx | XXXXXX        |        | 22 Byte |                   |  |  |
| Asset Tag Number                                                                           | N/A                                                             |               |        | 32 Byte |                   |  |  |
| Produce Name                                                                               | Aspire 9110                                                     |               |        | 16 Byte |                   |  |  |
| Manufacturer Name:                                                                         | Acer                                                            |               |        | 16 Byte |                   |  |  |
| UUID:                                                                                      | xxxxxxxxxxxxxxx                                                 | xxxxxxxxxxx   | xxx    | 32 Byte |                   |  |  |
|                                                                                            |                                                                 |               |        |         |                   |  |  |
| F1 Help ↑↓ S                                                                               | elect Item F                                                    | 5/F6 Change   | Values |         | F9 Setup Defaults |  |  |
| Esc Exit $\leftarrow \rightarrow S$                                                        | elect Menu                                                      | Inter Select  | Sub-Me | nu      | F10 Save and Exit |  |  |

## **Navigating the BIOS Utility**

There are six menu options: Info., Main, System Devices, Security, Boot, and Exit.

Follow these instructions:

- $\Box$  To choose a menu, use the cursor left/right keys ( $\boxdot$ ).
- □ To choose a parameter, use the cursor up/down keys ( ↑ .
- $\Box$  To change the value of a parameter, press  $\square$  or  $\square$ .
- □ A plus sign (+) indicates the item has sub-items. Press 
  I to expand this item.
- Press ESC while you are in any of the menu options to go to the Exit menu.
- □ In any menu, you can load default settings by pressing <a>[□]</a>. You can also press <a>[□]</a> to save any changes made and exit the BIOS Setup Utility.
- **NOTE:** You can change the value of a parameter if it is enclosed in square brackets. Navigation keys for a particular menu are shown on the bottom of the screen. Help for parameters are found in the Item Specific Help part of the screen. Read this carefully when making changes to parameter values. **Please note that system information is subject to different models**.

## Information

| PhoenixBIOS Setup Utility                                                                                                    |                              |                                        |         |         |                    |     |                |
|----------------------------------------------------------------------------------------------------|------------------------------|----------------------------------------|---------|---------|--------------------|-----|----------------|
| Information N                                                                                                    | ain Advanc                   | ed Se                                  | curity  | Boot    | Exit               |     |                |
|                                                                                                    |                              |                                        |         |         |                    |     |                |
| CPU Type :<br>CPU Speed :<br>HDD Model Name :<br>HDD Serial Number<br>ATAPI Model Name<br>ATAPI Serial Number<br>System BIOS Ver: | : MP2YH1XBG/<br>: PIONEERDVE | GHz<br>9SA00 - (P<br>ALJEE<br>9-RWDVR- | ,       |         |                    |     |                |
| VGA BIOS Ver                                                                                                    | 1227                         |                                        |         |         | 00 D. 44           |     |                |
| Serial Number                                                                                                    |                              | (XXXXXXXXX)                            | <       |         | 22 Byte            |     |                |
| Asset Tag Number<br>Produce Name                                                                                                  | N/A<br>Aspire 9110           |                                        |         |         | 32 Byte<br>16 Byte |     |                |
| Manufacturer Name:                                                                                                    |                              |                                        |         |         | 16 Byte            |     |                |
| UUID:                                                                                                    | *****                        | xxxxxxxx                               | xxxxxxx | XXX     | 32 Byte            |     |                |
|                                                                                                    |                              |                                        |         |         |                    |     |                |
| F1 Help ↑↓                                                                                                    | Select Item                  | F5/F6                                  | Change  | Values  |                    | F9  | Setup Defaults |
| Esc Exit $\leftarrow \rightarrow$                                                                                                 | Select Menu                  | Enter                                  | Select  | ▶ Sub-M | lenu               | F10 | Save and Exit  |

**NOTE:** The system information is subject to different models.

| Parameter          | Description                                                                                                    |  |
|--------------------|----------------------------------------------------------------------------------------------------|--|
| СРИ Туре           | This field shows the CPU type and speed of the system.                                                                                                    |  |
| IDE1 Model Name    | This field shows the model name of HDD installed on primary IDE master.                                                                                                   |  |
| IDE1 Serial Number | This field displays the serial number of HDD installed on primary IDE master.                                                                                             |  |
| IDE2I Model Name   | This field displays the mofel name of devices installed on secondary IDE master. The hard disk drive or optical drive model name is automatically detected by the system. |  |
| IDE2 Serial Number | This field shows the serial number of devices installed on secondary IDE master.                                                                                          |  |
| System BIOS ver    | Displays system BIOS version.                                                                                                    |  |
| VGA BIOS Ver       | This field displays the VGA firmware version of the system.                                                                                                    |  |
| KBC Ver            | This field shows the keyboard                                                                                                    |  |
| Serial Number      | This field displays the serial number of this unit.                                                                                                    |  |
| Asset Tag Number   | This field displays the asset tag number of the system.                                                                                                    |  |
| Product Name       | This field shows product name of the system.                                                                                                    |  |
| Manufacturer Name  | This field displays the manufacturer of this system.                                                                                                    |  |
| UUID Number        | This will be visible only when an internal LAN device is presenting.<br>UUID=32bytes                                                                                      |  |

## Main

The Main screen displays a summary of your computer hardware information, and also includes basic setup parameters. It allows the user to specify standard IBM PC AT system parameters.

| PhoenixBIOS Setup Utility |              |        |                |      |                                          |
|---------------------------|--------------|--------|----------------|------|------------------------------------------|
| Information Main          | Advand       | ced    | Security       | Bc   | ot Exit                                  |
|                           |              |        |                |      |                                          |
|                           |              |        |                |      | Item Specific Help                       |
| System Time:              | [19:03:49]   |        |                | Ē    |                                          |
| System Date:              | [03/23/2006] |        |                |      | <tab>, <shift-tab>, or</shift-tab></tab> |
|                           |              |        |                |      | <enter> selects field.</enter>           |
| System Memory:            | 640 KB       | Shows  | system base me |      |                                          |
| Extended Memory:          | 511 MB       | Shows  | extended memor | ry s | ize                                      |
| Video Memory              | 128 MB       | VGA me | emory size     |      |                                          |
|                           |              |        |                |      |                                          |
| Quiet Boot:               | [Enabled]    |        |                |      |                                          |
| Power on display:         | [Auto]       |        |                |      |                                          |
| Network boot              | [Enabled]    |        |                |      |                                          |
| F12 Boot Menu             | [Disabled]   |        |                |      |                                          |
| D2D Recovery              | [Enabled]    |        |                |      |                                          |
|                           |              |        |                |      |                                          |
|                           |              |        |                |      |                                          |
|                           |              |        |                |      |                                          |
|                           |              |        |                |      |                                          |

| F1 Help  | 1  Select Item | F5/F6 Change Values     | F9 Setup Defaults |
|----------|----------------|-------------------------|-------------------|
| Esc Exit | ←→ Select Menu | Enter Select 🕨 Sub-Menu | F10 Save and Exit |

**NOTE:** The screen above is for your reference only. Actual values may differ.

The table below describes the parameters in this screen. Settings in **boldface** are the default and suggested parameter settings.

| Parameter        | Description                                                                                                    | Format/Option                                         |
|------------------|----------------------------------------------------------------------------------------------------|-------------------------------------------------------|
| System Time      | Sets the system time. The hours are displayed with 24-hour format.                                                                                                    | Format: HH:MM:SS<br>(hour:minute:second) System Time  |
| System Date      | Sets the system date.                                                                                                    | Format MM/DD/YYYY (month/day/<br>year)<br>System Date |
| System Memory    | This field reports the memory size of the system.<br>Memory size is fixed to 640MB                                                                                                    |                                                       |
| Extended Memory  | This field reports the memory size of the<br>extended memory in the system.<br>Extended Memory size=Total memory size-1MB                                                                                                    |                                                       |
| VGA Memory       | Shows the VGA memory size. VGA Memory<br>size=64/128MB                                                                                                    |                                                       |
| Quiet Boot       | Determines if Customer Logo will be displayed or<br>not; shows Summary Screen is disabled or<br>enabled.<br>Enabled: Customer Logo is displayed, and<br>Summary Screen is disabled.<br>Disabled: Customer Logo is not displayed, and<br>Summary Screen is enabled.                                                                                                    | Option: <b>Enabled</b> or Disabled                    |
| Power on display | Auto: During power process, the system will<br>detect if any display device is connected on<br>external video port. If any external display device<br>is connected, the power on display will be in CRT<br>(or projector) only mode. Otherwise it will be in<br>LCD only mode.<br>Both: Simultaneously enable both the integrated<br>LCD screen and the system's external video port<br>(for an external CRT or projector). | Option: <b>Auto</b> or Both                           |
| Network Boot     | Enables, disables the system boot from LAN (remote server).                                                                                                    | Option: <b>Enabled</b> or Disabled                    |
| F12 Boot Menu    | Enables, disables Boot Menu during POST.                                                                                                    | Option: Disabled or Enabled                           |
| D2D Recovery     | Enables, disables D2D Recovery function. The function allows the user to create a hidden partition on hard disc drive to store operation system and restore the system to factory defaults.                                                                                                    | Option: <b>Enabled</b> or Disabled                    |

**NOTE:** The sub-items under each device will not be shown if the device control is set to disable or auto. This is because the user is not allowed to control the settings in these cases.

## Advanced

The Advanced screen displays advanced settings in BIOS.

| PhoenixBIOS Setup Utility           |            |              |         |                    |                     |
|-------------------------------------|------------|--------------|---------|--------------------|---------------------|
| Information Main                    | Advanced   | Securit      | ty Bo   | ot                 | Exit                |
| r                                   |            |              |         |                    |                     |
| Infrared Port (FIR)                 | [Enabled]  |              |         | Item Sp            | pecific Help        |
|                                     |            |              | <br>[E  | Enabled<br>nfrared | port is not active. |
| F1 Help ↑↓ S                        | elect Item | 5/F6 Change  | Values  |                    | F9 Setup Defaults   |
| Esc Exit $\leftarrow \rightarrow$ S | elect Menu | Inter Select | Sub-Mer | าน                 | F10 Save and Exit   |

The table below describes the parameters in this screen. Settings in **boldface** are the default and suggested parameter settings.

| Parameter     | Description                            | Option              |
|---------------|----------------------------------------|---------------------|
| Infrared Port | Shows the setting of the infrared port | Enabled or Disabled |

## Security

The Security screen contains parameters that help safeguard and protect your computer from unauthorized use.

| PhoenixBIOS Setup Utility                           |       |                               |       |        |        |                        |                             |
|-----------------------------------------------------|-------|-------------------------------|-------|--------|--------|------------------------|-----------------------------|
| Information                                         | Mair  | Advanced                      | Se    | curity | B      | oot                    | Exit                        |
|                                                     |       |                               |       |        |        | Item S                 | pecific Help                |
| Supervisor Pass<br>User Password<br>HDD Password    | ls :  | : Clear<br>Clear<br>Clear     |       |        |        | Supervisor Password    |                             |
| Set Supervisor F<br>Set User Passw<br>Set HDD Passw | ord   | [Enter]<br>[Enter]<br>[Enter] |       |        |        | whole set<br>It can be | used to                     |
| Password on Bo                                      | oot   | [Disabl                       | ed]   |        |        |                        | when Password<br>s enabled. |
|                                                     |       |                               |       |        |        |                        |                             |
|                                                     |       |                               |       |        |        |                        |                             |
| F1 Help                                             | ↑↓ Se | lect Item                     | F5/F6 | Change | Values |                        | F9 Setup Defaults           |
| Esc Exit                                            | ←→ Se | lect Menu                     | Enter | Select | Sub-I  | Menu                   | F10 Save and Exit           |

The table below describes the parameters in this screen. Settings in **boldface** are the default and suggested parameter settings.

| Parameter                 | Description                                                                                                    | Option                     |
|---------------------------|----------------------------------------------------------------------------------------------------|----------------------------|
| User Password is          | Shows the setting of the user password.                                                                                                    | Clear or Set               |
| Supervisor Password is    | Shows the setting of the Supervisor password                                                                                                    | Clear or Set               |
| Set User Password         | Press Enter to set the user password. When<br>user password is set, this password protects<br>the BIOS Setup Utility from unauthorized<br>access. The user can enter Setup menu only<br>and does not have right to change the value of<br>parameters.               |                            |
| Set Supervisor Password   | Press Enter to set the supervisor password.<br>When set, this password protects the BIOS<br>Setup Utility from unauthorized access. The<br>user can not either enter the Setup menu nor<br>change the value of parameters.                                          |                            |
| Primary HardDisk Security | Enables or disables primary hard disk security function.                                                                                                    |                            |
| Password on Boot          | Defines whether a password is required or not<br>while the events defined in this group<br>happened. The following sub-options are all<br>requires the Supervisor password for changes<br>and should be grayed out if the user password<br>was used to enter setup. | <b>Disabled</b> or Enabled |

**NOTE:** When you are prompted to enter a password, you have three tries before the system halts. Don't forget your password. If you forget your password, you may have to return your notebook computer to your dealer to reset it.

## Setting a Password

Follow these steps as you set the user or the supervisor password:

1. Use the 🗈 and 🖬 keys to highlight the Set Supervisor Password parameter and press the 🔤 key. The Set Supervisor Password box appears:

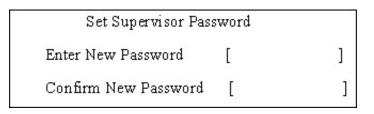

 Type a password in the "Enter New Password" field. The password length can not exceeds 8 alphanumeric characters (A-Z, a-z, 0-9, not case sensitive). Retype the password in the "Confirm New Password" field.

**IMPORTANT:**Be very careful when typing your password because the characters do not appear on the screen.

- Press Ref.
   After setting the password, the computer sets the User Password parameter to "Set".
- 4. If desired, you can opt to enable the Password on boot parameter.
- 5. When you are done, press into save the changes and exit the BIOS Setup Utility.

## **Removing a Password**

Follow these steps:

1. Use the f and keys to highlight the Set Supervisor Password parameter and press the key. The Set Password box appears:

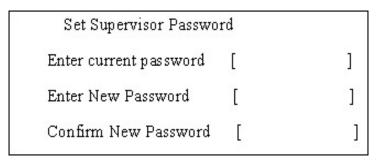

- 2. Type the current password in the Enter Current Password field and press in .
- **3.** Press without typing anything in the Enter New Password and Confirm New Password fields. The computer then sets the Supervisor Password parameter to "Clear".
- 4. When you have changed the settings, press is to save the changes and exit the BIOS Setup Utility.

## **Changing a Password**

1. Use the f and ⊌ keys to highlight the Set Supervisor Password parameter and press the me key. The Set Password box appears:

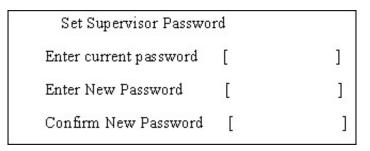

- 2. Type the current password in the Enter Current Password field and press in .
- **3.** Type a password in the Enter New Password field. Retype the password in the Confirm New Password field.
- 4. Press me . After setting the password, the computer sets the User Password parameter to "Set".
- 5. If desired, you can enable the Password on boot parameter.
- 6. When you are done, press is to save the changes and exit the BIOS Setup Utility.

If the verification is OK, the screen will display as following.

Setup Notice

Changes have been saved.

[ continue]

The password setting is complete after the user presses .

If the current password entered does not match the actual current password, the screen will show you the Setup Warning.

If the new password and confirm new password strings do not match, the screen will display the following message.

Setup Warning

Password do not match

Re-enter Password

## Boot

This menu allows the user to decide the order of boot devices to load the operating system. Bootable devices includes the distette drive in module bay, the onboard hard disk drive and the CD-ROM in module bay.

| PhoenixBIOS Setup Utility                                                                                                    |                                                                                                    |  |  |  |  |
|----------------------------------------------------------------------------------------------------|----------------------------------------------------------------------------------------------------|--|--|--|--|
| Information Main Security                                                                                                    | Boot Exit                                                                                                    |  |  |  |  |
| InformationMainSecurityBoot priority order:1: IDE 0: HTS541080G9SA00-(S1)2: IDE2: PIONEER DVD-RW DVR-KO6R3: USB FDD:4: Network Boot: MBA v8.2.6 Slot 04005: USB HDD:6: USB KEY:7: USB CDROM: | Boot       Exit         Item Specific Help         Use<↑> or <↓> to select a device then press <f6> to move it up the list, or <f5> to move it down the list. Press <esc> to escape the menu.</esc></f5></f6> |  |  |  |  |
|                                                                                                    | 6 Change ValuesF9 Setup DefaultsSelectSub-MenuF10 Save and Exit                                                                                                    |  |  |  |  |

## Exit

The Exit screen contains parameters that help safeguard and protect your computer from unauthorized use.

|               |           | PhoenixBl | OS Setup U | Itility     |                            |
|---------------|-----------|-----------|------------|-------------|----------------------------|
| Information   | Main      | Security  | Boot       | Exit        |                            |
|               |           |           |            |             |                            |
|               |           |           |            |             | Item Specific Help         |
| Exit Saving ( |           |           |            |             |                            |
| Exit Disardin | g Changes |           |            |             | Exit System Setup and save |
| Load Setup I  | Defaults  |           |            |             | your changes to CMOS.      |
| Discard Cha   | nges      |           |            |             |                            |
| Save Change   | es        |           |            |             |                            |
|               |           |           |            |             |                            |
|               |           |           |            |             |                            |
|               |           |           |            |             |                            |
|               |           |           |            |             |                            |
|               |           |           |            |             |                            |
|               |           |           |            |             |                            |
|               |           |           |            |             | I                          |
| F1 Help       | ↑↓ Selec  | t Item    | F5/F6 Ch   | ange Values | F9 Setup Defaults          |
| Esc Exit      | ←→ Selec  | t Menu    | Enter Se   | lect 🕨 Sub- | -Menu F10 Save and Exit    |

The table below describes the parameters in this screen.

| Parameter               | Description                                         |
|-------------------------|-----------------------------------------------------|
| Exit Saving Changes     | Exit System Setup and save your changes to CMOS.    |
| Exit Discarding Changes | Exit utility without saving setup data to CMOS.     |
| Load Setup Default      | Load default values for all SETUP item.             |
| Discard Changes         | Load previous values from CMOS for all SETUP items. |
| Save Changes            | Save Setup Data to CMOS.                            |

# **BIOS Flash Utility**

The BIOS flash memory update is required for the following conditions:

- New versions of system programs
- New features or options
- Restore a BIOS when it becomes corrupted.

Use the Phlash utility to update the system BIOS flash ROM.

- NOTE: If you do not have a crisis recovery diskette at hand, then you should create a Crisis Recovery Diskette before you use the Phlash utility.
- NOTE: Do not install memory-related drivers (XMS, EMS, DPMI) when you use the Phlash.
- **NOTE:** Please use the AC adaptor power supply when you run the Phlash utility. If the battery pack does not contain enough power to finish BIOS flash, you may not boot the system because the BIOS is not completely loaded.

Fellow the steps below to run the Phlash.

- 1. Prepare a bootable diskette.
- 2. Copy the flash utilities to the bootable diskette.
- 3. Then boot the system from the bootable diskette. The flash utility has auto-execution function.

# Machine Disassembly and Replacement

This chapter contains step-by-step procedures on how to disassemble the notebook computer for maintenance and troubleshooting.

To disassemble the computer, you need the following tools:

- Wrist grounding strap and conductive mat for preventing electrostatic discharge
- Small Philips screw driver
- Philips screwdriver
- Plastic flat head screw driver
- Tweezers
- **NOTE:** The screws for the different components vary in size. During the disassembly process, group the screws with the corresponding components to avoid mismatch when putting back the components. When you remove the stripe cover, please be careful not to scrape the cover.

## **General Information**

## **Before You Begin**

Before proceeding with the disassembly procedure, make sure that you do the following:

- 1. Turn off the power to the system and all peripherals.
- 2. Unplug the AC adapter and all power and signal cables from the system.
- **3.** Remove the battery pack.

## **Disassembly Procedure Flowchart**

The flowchart on the succeeding page gives you a graphic representation on the entire disassembly sequence and instructs you on the components that need to be removed during servicing. For example, if you want to remove the system board, you must first remove the keyboard, then disassemble the inside assembly frame in that order.

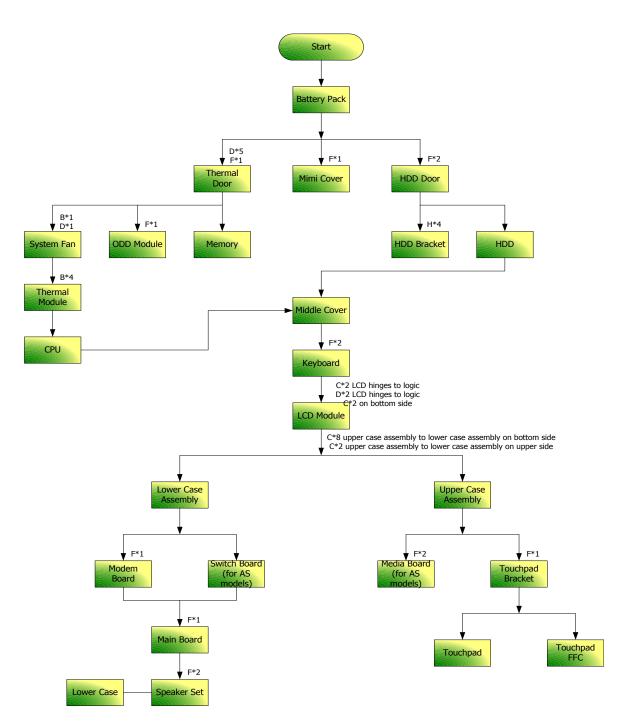

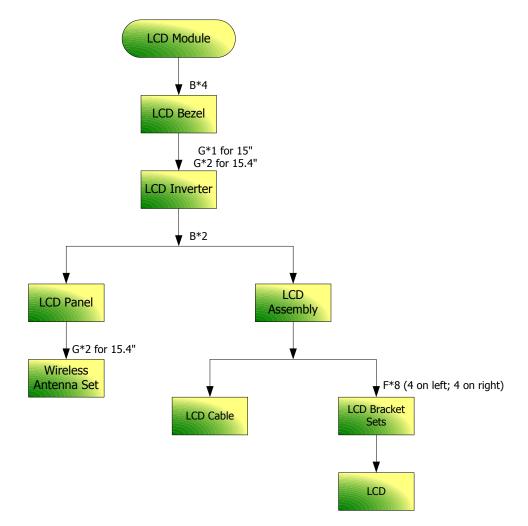

### Screw List

| Item | Description                    | Part Number  |
|------|--------------------------------|--------------|
| A    | SCREW M2.5*3(NL)               | 86.TAVV5.001 |
| В    | SCREW M2.5*6(NL)               | 86.TAVV5.002 |
| С    | SCREW M2.5*10(NL)              | 86.TAVV5.003 |
| D    | SCREW M2.5*15(NL)              | 86.TAVV5.004 |
| E    | SCREW M2*2.2                   | 86.TAVV5.005 |
| F    | SCREW M2*3(NL)                 | 86.TAVV5.006 |
| G    | SCREW M2*4                     | 86.TAVV5.007 |
| Н    | SCREW M3*4(NL)                 | 86.TAVV5.008 |
| I    | SCREW D-SUB 4#X40* 1/5-NI (NL) | 86.TAVV5.009 |

## **Removing the Battery Pack**

1. Slide the battery latch then remove the battery.

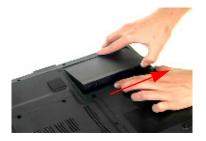

## Removing the HDD Module/Memory/System Fan/Thermal Module/ CPU/ODD Module and LCD Module

## **Removing the HDD Module**

- 1. Remove the two screws fastening the HDD door.
- 2. Detach the HDD door from the notebook.

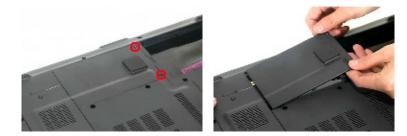

- 3. Pull the HDD module outwards to disconnect the HDD module from the main board.
- 4. Take out the HDD module carefully.

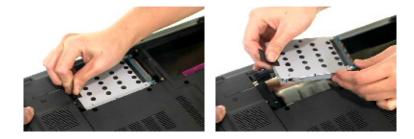

## Removing the Memory/System Fan/Thermal Module/CPU

- 1. Remove the six screws fastening the thermal door. (M2.5\*15(NL) for red circle; M2\*3(NL) for yellow circle)
- 2. Detach the thermal door from the notebook.
- 3. Pop out the memory then remove it

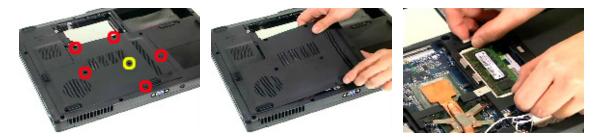

- 4. Use a tweezer to take out the fan cable as shown.
- 5. Disconnect the fan cable from the main board.

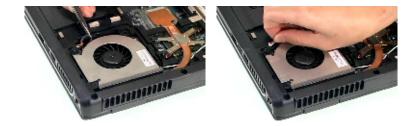

- 6. Remove the two screws fastening the system fan.
- 7. Take out the system fan from the main unit.

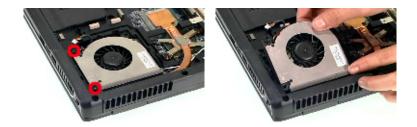

- 8. Disconnect the TV tuner antenna.
- 9. Then pop out the TV tuner and remove it from the main unit.

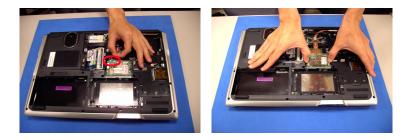

- **10.** Tear the tape fastening the wireless LAN card.
- 11. Remove the two screws holding the wireless LAN card.
- **12.** Disconnect the wireless LAN antennae.

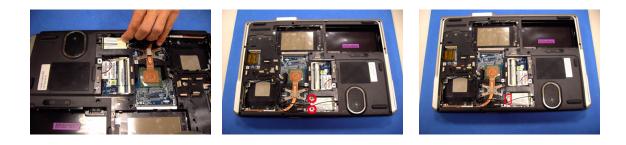

- 13. Remove the wireless LAN card from the main unit.
- **14.** Take out the wireless LAN antenna set from the fastening hook.

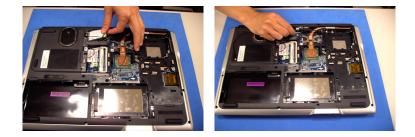

- **15.** Remove the four screws fastening the thermal module.
- 16. Then detach the thermal module carefully.

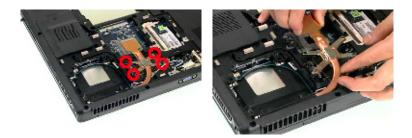

- 17. Use a flat-headed screwdriver to release the CPU lock (Turn anti-clockwise).
- **18.** Detach the CPU from the CPU socket carefully.

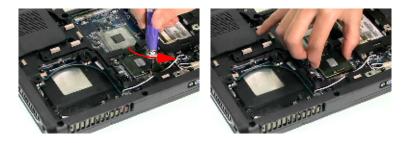

- **19.** Tear off the tape fastening the antenna set.
- 20. Then remove the antenna protection cover.

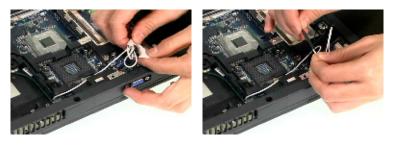

- 21. Remove the screw holding the mini cover.
- 22. Detach the mini cover from the main unit.

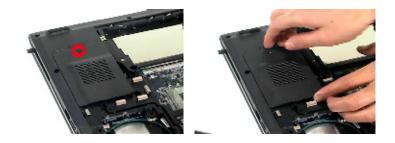

### **Removing the ODD Module**

- 1. First, remove the screw fastening the ODD module as shown.
- 2. Push the ODD module outwards then remove it.

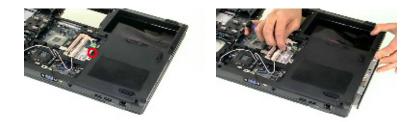

### **Removing the LCD Module**

- 1. Open the LCD module as shown (See the left and the middle picture).
- 2. Detach the middle cover from the main unit carefully.

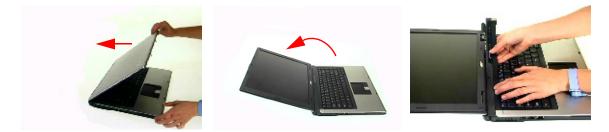

- 3. Remove the screw fastening the keyboard.
- 4. Then turn over the keyboard as shown.
- 5. Disconnect the keyboard cable from the main board.

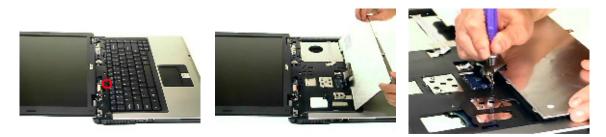

6. Turn over the notebook, remove two screws fastening the LCD module on the bottom.

7. Then turn the notebook to the front side. Take out the antenna then disconnect the LCD cable (See the middle and the right images).

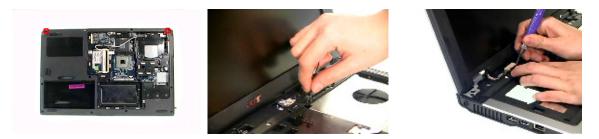

- 8. Remove four screws fastening the LCD module (M2.5\*10(NL) for yellow circles; M2.5\*15(NL) for red circles).
- 9. Then detach the entire LCD module from the main unit carefully.

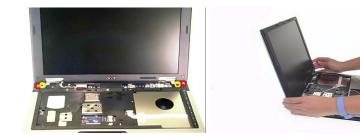

## **Disassembling the Main Unit**

### Separate the Main Unit Into the Upper and the Lower Case Assembly

- 1. Remove two screws fastening the upper case assembly to the lower case assembly.
- 2. Disconnect the LED board cable from the main board.

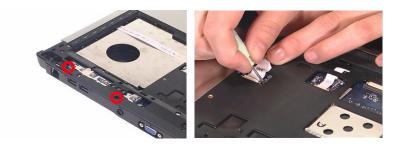

- 3. Disconnect the touchpad cable from the main board.
- 4. Remove eight screws fastening the upper case assembly and the lower case assembly on the bottom as shown.

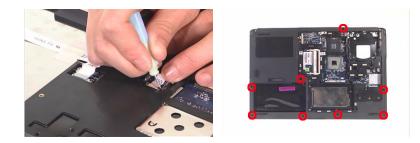

- 5. Detach the upper case assembly carefully as shown.
- 6. Tear off the mylar fastening the audio board cable.
- 7. Disconnect the audio board cable from the main board then detach the upper case assembly.

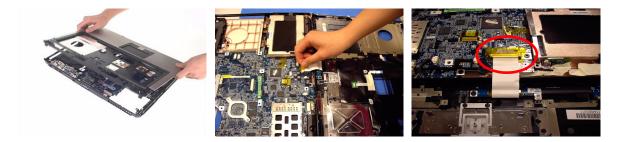

### **Disassembling the Upper Case Assembly**

- 8. Remove the two screws fastening the media board.
- 9. Take out the media board cable from the lower case as shown.
- 10. Detach the media board from the upper case carefully.

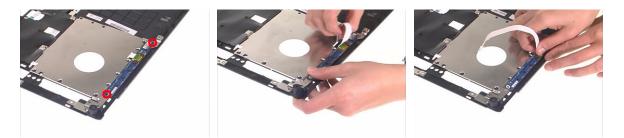

- **11.** Remove the two screws fastening the player board.
- 12. Detach the player board from the upuper assembly.

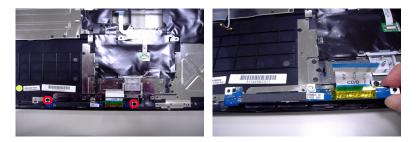

- **13.** Tear off the mylar on top of the touchpad bracket.
- 14. Remove the screws holding the touchpad bracket.
- **15.** Then detach the touchpad bracket from the uppwer case.

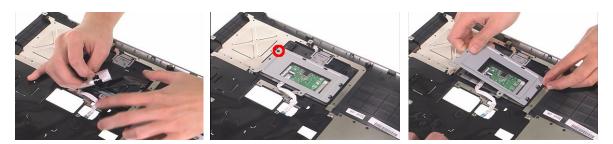

- **16.** Disconnect the touchpad FFC.
- 17. Then remove the touchpad FFC from the touchpad.
- **18.** Detach the touchpad from the upper case.

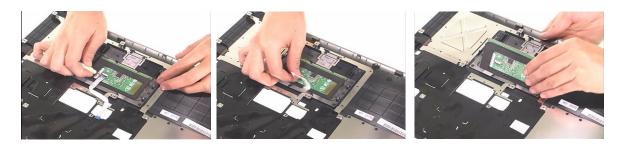

### **Disassembling the Lower Case Assembly**

1. Detach the switch board from the main board.

2. Remove the screw fastening the modem board.

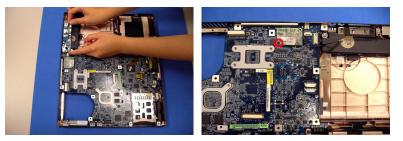

- 3. Disconnect the modem board cable from the modem board.
- 4. Then detach the modem board from the main board.

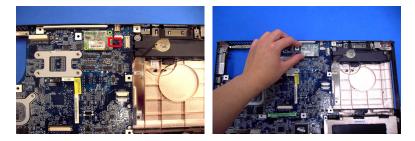

- 5. Disconnect the speaker cable from the main board.
- 6. Then disconnect the microphone cable from the main baord.
- 7. Remove the screw fastening the main board to the lower case.

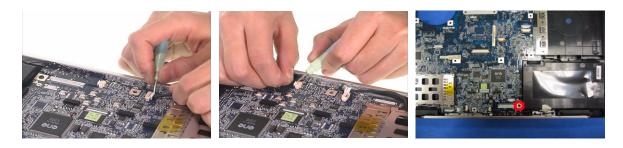

- 8. Pull the lower case outwards as the image shows and uplift main board from the lower case carefully.
- 9. Disconnect the bluetooth cable from the main board.
- **10.** Disconnect the subwoover cable from the main board, then take out the main board from the lower case.

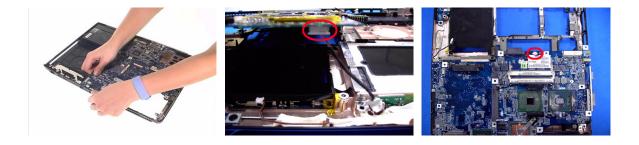

- **11.** Remove the screw holding the audio board.
- **12.** Detach the audio board from the lower case as shown.
- **13.** Disconnect the audio cable from the audio board.

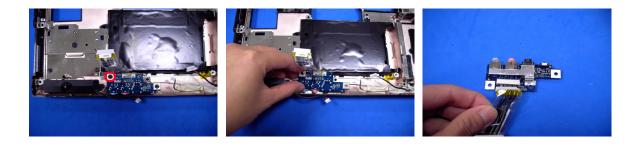

- 14. Detach the bluetooth module from the lower case.
- **15.** Take out the microphoner from the lower case. (Tear off the tape fastening the microphone before you remove the speaker from the lower case).

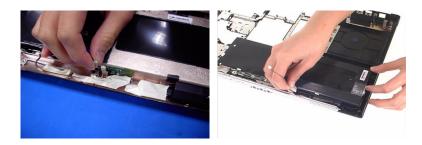

- 16. Remove the four screws fastening the speaker set.
- **17.** Take out the speaker from the lower case.

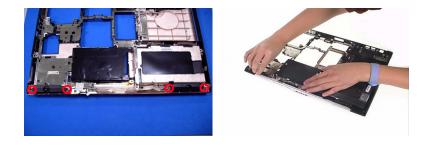

- **18.** Remove two screws holding the subwoofer to the lower case. (The left one can be removed, the right one can only be loose).
- **19.** Remove the subwoofer from the lower case.
- **20.** Then detach the modem cable from the lower case. (Please notice that the main board has been removed in previous step).

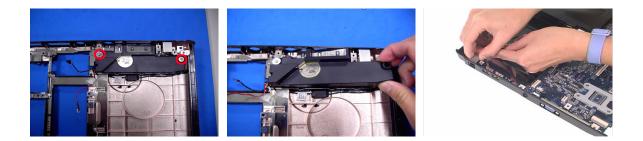

- **21.** Remove the two screws holding the VGA heatsink.
- **22.** Then detach the VGA heatsink from the main board.

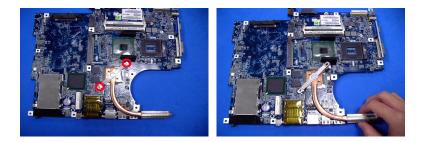

## **Disassembling the LCD Module**

- 1. Remove the four screw caps as shown.
- 2. Remove the four screws holding the LCD bezel.
- 3. Then detach the LCD bezel from the LCD module.

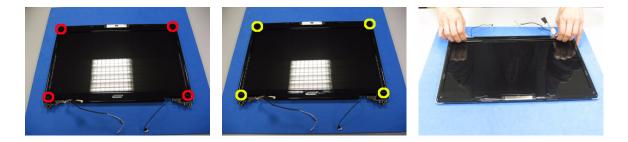

- 4. Remove the four screws fastening the LCD and the LCD inverter to the panel.
- 5. Place the LCD as shown.
- 6. Disconnect the LCD back light cable.

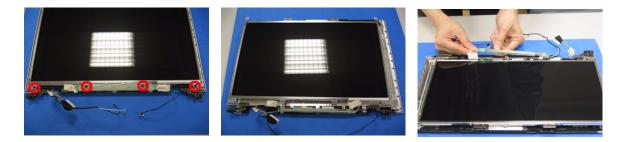

- 7. Disconnect the LCD cable on the other side, then remove the inverter.
- 8. Take out the LCD assembly from the LCD panel.
- 9. Tear off the tape fastening the LCD cable then disconnect the LCD cable and remove it.

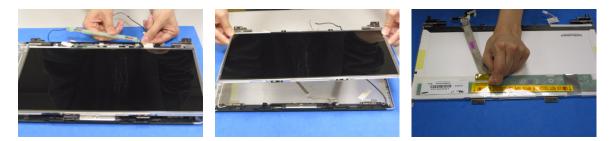

- 10. Remove the four screws fastening the LCD left bracket and remove it.
- 11. Remove the four screws holding the LCD right bracket and remove it.
- 12. Remove the two screws holding the wireless antenna set to the LCD panel then remove the antenna set.
- **NOTE:** The antenna set is fastening to the LCD panel with foil, please release the foil covering the antenna set before you detach the antenna set.

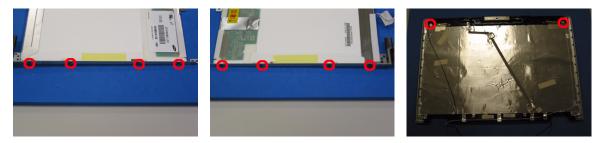

- **13.** Take out the spring carefully.
- 14. Remove the LCD latch from the LCD panel.
- **15.** Release the foil fasteing the CCD module cable.

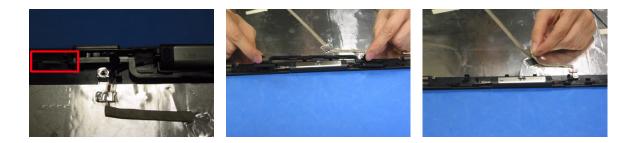

- 16. Remove the screw holding the CCD module to the LCD panel then detach the CCD module.
- 17. Separate the CCD panel from the CCD assembly.
- **18.** Then remove the two screws fastening the digital camera to CCD hinge and CCD panel.

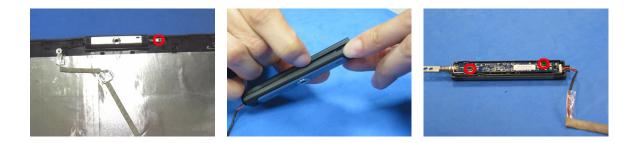

- 19. Take out the CCD hinge.
- **20.** Take out the digital camera board from the CCD panel.
- **21.** Disconnect the cable from the digital camera board.

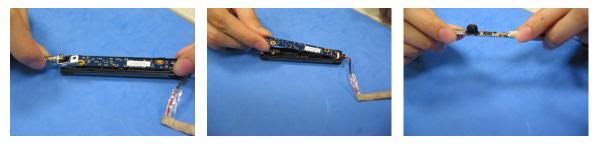

## **Disassembling the External Modules**

### **Disassembling the HDD Module**

- 1. Remove two screws hodling the HDD bracket on one side.
- 2. Remove another two screws fastening the HDD bracket on the other side.
- 3. Detach the HDD from the HDD bracket.

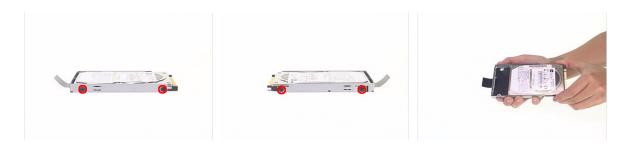

### **Disassembling the ODD Module**

- 1. Remove the three screws holding the optical bracket.
- 2. Remove the optical bracket from the optical disk drive.

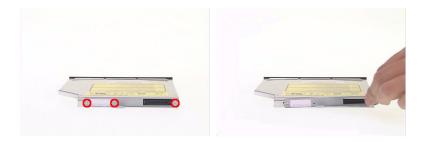

# Troubleshooting

Use the following procedure as a guide for computer problems.

- **NOTE:** The diagnostic tests are intended to test only Acer products. Non-Acer products, prototype cards, or modified options can give false errors and invalid system responses.
- 1. Obtain the failing symptoms in as much detail as possible.
- 2. Verify the symptoms by attempting to re-create the failure by running the diagnostic test or by repeating the same operation.
- 3. Use the following table with the verified symptom to determine which page to go to.

| Symptoms (Verified)                                             | Go To                                                                                                   |
|-----------------------------------------------------------------|----------------------------------------------------------------------------------------------------|
| Power failure. (The power indicator does not go on or stay on.) | "Power System Check" on page 81.                                                                        |
| POST does not complete. No beep or error codes are indicated.   | "Power-On Self-Test (POST) Error Message" on<br>page 84<br>"Undetermined Problems" on page 96           |
| POST detects an error and displayed messages on screen.         | "Error Message List" on page 85                                                                         |
| Other symptoms (i.e. LCD display problems or others).           | "Power-On Self-Test (POST) Error Message" on page 84                                                    |
| Symptoms cannot be re-created (intermittent problems).          | Use the customer-reported symptoms and go to<br>"Power-On Self-Test (POST) Error Message" on<br>page 84 |
|                                                                 | "Intermittent Problems" on page 95<br>"Undetermined Problems" on page 96                                |

# **System Check Procedures**

## **External Diskette Drive Check**

Do the following to isolate the problem to a controller, driver, or diskette. A write-enabled, diagnostic diskette is required.

**NOTE:** Make sure that the diskette does not have more than one label attached to it. Multiple labels can cause damage to the drive or cause the drive to fail.

Do the following to select the test device.

- 1. Boot from the diagnostics diskette and start the diagnostics program.
- 2. See if FDD Test is passed as the program runs to FDD Test.
- 3. Follow the instructions in the message window.

If an error occurs with the internal diskette drive, reconnect the diskette connector on the system board.

If the error still remains:

- 1. Reconnect the external diskette drive/DVD-ROM module.
- 2. Replace the external diskette drive/CD-ROM module.
- 3. Replace the main board.

## **External CD-ROM Drive Check**

Do the following to isolate the problem to a controller, drive, or CD-ROM. Make sure that the CD-ROM does not have any label attached to it. The label can cause damage to the drive or can cause the drive to fail.

Do the following to select the test device:

- 1. Boot from the diagnostics diskette and start the diagnostics program.
- 2. See if CD-ROM Test is passed when the program runs to CD-ROM Test.
- 3. Follow the instructions in the message window.

If an error occurs, reconnect the connector on the System board. If the error still remains:

- 1. Reconnect the external diskette drive/CD-ROM module.
- 2. Replace the external diskette drive/CD-ROM module.
- 3. Replace the main board.

## **Keyboard or Auxiliary Input Device Check**

Remove the external keyboard if the internal keyboard is to be tested.

If the internal keyboard does not work or an unexpected character appears, make sure that the flexible cable extending from the keyboard is correctly seated in the connector on the system board.

If the keyboard cable connection is correct, run the Keyboard Test.

If the tests detect a keyboard problem, do the following one at a time to correct the problem. Do not replace a non-defective FRU:

- 1. Reconnect the keyboard cables.
- 2. Replace the keyboard.
- 3. Replace the main board.

The following auxiliary input devices are supported by this computer:

- Numeric keypad
- External keyboard

If any of these devices do not work, reconnect the cable connector and repeat the failing operation.

## **Memory check**

Memory errors might stop system operations, show error messages on the screen, or hang the system.

- 1. Boot from the diagnostics diskette and start the doagmpstotics program (please refer to main board.
- 2. Go to the diagnostic memory in the test items.
- 3. Press F2 in the test items.

4. Follow the instructions in the message window.

NOTE: Make sure that the DIMM is fully installed into the connector. A loose connection can cause an error.

## **Power System Check**

To verify the symptom of the problem, power on the computer using each of the following power sources:

- 1. Remove the battery pack.
- 2. Connect the power adapter and check that power is supplied.
- **3.** Disconnect the power adapter and install the charged battery pack; then check that power is supplied by the battery pack.

If you suspect a power problem, see the appropriate power supply check in the following list:

- "Check the Power Adapter" on page 82
- "Check the Battery Pack" on page 83

### **Check the Power Adapter**

Unplug the power adapter cable from the computer and measure the output voltage at the plug of the power adapter cable. See the following figure

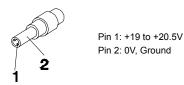

- 1. If the voltage is not correct, replace the power adapter.
- 2. If the voltage is within the range, do the following:
  - Replace the System board.
  - □ If the problem is not corrected, see "Undetermined Problems" on page 96.
  - If the voltage is not correct, go to the next step.

NOTE: An audible noise from the power adapter does not always indicate a defect.

- **3.** If the power-on indicator does not light up, check the power cord of the power adapter for correct continuity and installation.
- 4. If the operational charge does not work, see "Check the Battery Pack" on page 83.

### **Check the Battery Pack**

To check the battery pack, do the following:

From Software:

- 1. Check out the Power Management in control Panel
- 2. In Power Meter, confirm that if the parameters shown in the screen for Current Power Source and Total Battery Power Remaining are correct.
- 3. Repeat the steps 1 and 2, for both battery and adapter.
- 4. This helps you identify first the problem is on recharging or discharging.

From Hardware:

- 1. Power off the computer.
- Remove the battery pack and measure the voltage between battery terminals 1(+) and 6(ground). See the following figure

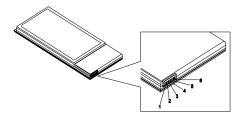

3. If the voltage is still less than 7.5 Vdc after recharging, replace the battery.

To check the battery charge operation, use a discharged battery pack or a battery pack that has less than 50% of the total power remaining when installed in the computer.

If the battery status indicator does not light up, remove the battery pack and let it return to room temperature. Re-install the battery pack.

If the charge indicator still does not light up, replace the battery pack. If the charge indicator still does not light up, replace the DC/DC charger board.

## **Touchpad Check**

If the touchpad doesn't work, do the following actions one at a time to correct the problem. Do not replace a non-defective FRU:

- 1. Reconnect the touchpad cables.
- 2. Replace the touchpad.
- 3. Replace the system board.

After you use the touchpad, the pointer drifts on the screen for a short time. This self-acting pointer movement can occur when a slight, steady pressure is applied to the touchpad pointer. This symptom is not a hardware problem. No service actions are necessary if the pointer movement stops in a short period of time.

# Power-On Self-Test (POST) Error Message

The POST error message index lists the error message and their possible causes. The most likely cause is listed first.

**NOTE:** Perform the FRU replacement or actions in the sequence shown in FRU/Action column, if the FRU replacement does not solve the problem, put the original part back in the computer. Do not replace a non-defective FRU.

This index can also help you determine the next possible FRU to be replaced when servicing a computer.

If the symptom is not listed, see "Undetermined Problems" on page 96.

The following lists the error messages that the BIOS displays on the screen and the error symptoms classified by function.

- **NOTE:** Most of the error messages occur during POST. Some of them display information about a hardware device, e.g., the amount of memory installed. Others may indicate a problem with a device, such as the way it has been configured.
- **NOTE:** If the system fails after you make changes in the BIOS Setup Utility menus, reset the computer, enter Setup and install Setup defaults or correct the error.

# Index of Error Messages

#### **Error Code List**

| Error Codes                | Error Messages                                                                               |
|----------------------------|----------------------------------------------------------------------------------------------|
| 006                        | Equipment Configuration Error                                                                |
|                            | Causes:                                                                                      |
|                            | 1. CPU BIOS Update Code Mismatch                                                             |
|                            | 2. IDE Primary Channel Master Drive Error                                                    |
|                            | (THe causes will be shown before "Equipment Configuration Error")                            |
| 010                        | Memory Error at xxxx:xxxx (R:xxxxh, W:xxxxh)                                                 |
| 070                        | Real Time Clock Error                                                                        |
| 071                        | CMOS Battery Bad                                                                             |
| 072                        | CMOS Checksum Error                                                                          |
| 110                        | System disabled.                                                                             |
|                            | Incorrect password is specified.                                                             |
| <no code="" error=""></no> | Battery critical LOW                                                                         |
|                            | In this situation BIOS will issue 4 short beeps then shut down system, no message will show. |
| <no code="" error=""></no> | Thermal critical High                                                                        |
|                            | In this situation BIOS will shut down system, not show message.                              |

### Error Message List

| Error Messages                                 | FRU/Action in Sequence                                                                         |
|------------------------------------------------|------------------------------------------------------------------------------------------------|
| Failure Fixed Disk                             | Reconnect hard disk drive connector.                                                           |
|                                                | "Load Default Settings" in BIOS Setup Utility.                                                 |
|                                                | Hard disk drive                                                                                |
|                                                | System board                                                                                   |
| Stuck Key                                      | see "Keyboard or Auxiliary Input Device Check" on page 80.                                     |
| Keyboard error                                 | see "Keyboard or Auxiliary Input Device Check" on page 80.                                     |
| Keyboard Controller Failed                     | see "Keyboard or Auxiliary Input Device Check" on page 80.                                     |
| Keyboard locked - Unlock key switch            | Unlock external keyboard                                                                       |
| Monitor type does not match CMOS - Run Setup   | Run "Load Default Settings" in BIOS Setup Utility.                                             |
| Shadow RAM Failed at offset: nnnn              | BIOS ROM                                                                                       |
|                                                | System board                                                                                   |
| System RAM Failed at offset: nnnn              | DIMM                                                                                           |
|                                                | System board                                                                                   |
| Extended RAM Failed at offset: nnnn            | DIMM                                                                                           |
|                                                | System board                                                                                   |
| System battery is dead - Replace and run Setup | Replace RTC battery and Run BIOS Setup Utility to reconfigure system time, then reboot system. |
| System CMOS checksum bad - Default             | RTC battery                                                                                    |
| configuration used                             | Run BIOS Setup Utility to reconfigure system time, then reboot system.                         |
| System timer error                             | RTC battery                                                                                    |
|                                                | Run BIOS Setup Utility to reconfigure system time, then reboot system.                         |
|                                                | System board                                                                                   |

### Error Message List

| Error Messages                                   | FRU/Action in Sequence                                                         |  |
|--------------------------------------------------|--------------------------------------------------------------------------------|--|
| Real time clock error                            | RTC battery                                                                    |  |
|                                                  | Run BIOS Setup Utility to reconfigure system time, then reboot                 |  |
|                                                  | system.                                                                        |  |
|                                                  | System board                                                                   |  |
| Previous boot incomplete - Default configuration | Run "Load Default Settings" in BIOS Setup Utility.                             |  |
| used                                             | RTC battery                                                                    |  |
|                                                  | System board                                                                   |  |
| Memory size found by POST differed from          | Run "Load Default Settings" in BIOS Setup Utility.                             |  |
| CMOS                                             | DIMM                                                                           |  |
|                                                  | System board                                                                   |  |
| Diskette drive A error                           | Check the drive is defined with the proper diskette type in BIOS Setup Utility |  |
|                                                  | See "External Diskette Drive Check" on page 80.                                |  |
| Incorrect Drive A type - run SETUP               | Check the drive is defined with the proper diskette type in BIOS Setup Utility |  |
| System cache error - Cache disabled              | System board                                                                   |  |
| CPU ID:                                          | System board                                                                   |  |
| DMA Test Failed                                  | DIMM                                                                           |  |
|                                                  | System board                                                                   |  |
| Software NMI Failed                              | DIMM                                                                           |  |
|                                                  | System board                                                                   |  |
| Fail-Safe Timer NMI Failed                       | DIMM                                                                           |  |
|                                                  | System board                                                                   |  |
| Device Address Conflict                          | Run "Load Default Settings" in BIOS Setup Utility.                             |  |
|                                                  | RTC battery                                                                    |  |
|                                                  | System board                                                                   |  |
| Allocation Error for device                      | Run "Load Default Settings" in BIOS Setup Utility.                             |  |
|                                                  | RTC battery                                                                    |  |
|                                                  | System board                                                                   |  |
| Failing Bits: nnnn                               | DIMM                                                                           |  |
|                                                  | BIOS ROM                                                                       |  |
|                                                  | System board                                                                   |  |
| Fixed Disk n                                     | None                                                                           |  |
| Invalid System Configuration Data                | BIOS ROM                                                                       |  |
|                                                  | System board                                                                   |  |
| I/O device IRQ conflict                          | Run "Load Default Settings" in BIOS Setup Utility.                             |  |
|                                                  | RTC battery                                                                    |  |
|                                                  | System board                                                                   |  |
| Operating system not found                       | Enter Setup and see if fixed disk and drive A: are properly identified.        |  |
|                                                  | Diskette drive                                                                 |  |
|                                                  | Hard disk drive                                                                |  |
|                                                  | System board                                                                   |  |

### Error Message List

| No beep Error Messages                                 | FRU/Action in Sequence                                                                |
|--------------------------------------------------------|---------------------------------------------------------------------------------------|
| No beep, power-on indicator turns off and LCD is       | Power source (battery pack and power adapter). See "Power                             |
| blank.                                                 | System Check" on page 81                                                              |
|                                                        | Ensure every connector is connected tightly and correctly.                            |
|                                                        | Reconnect the DIMM.                                                                   |
|                                                        | LED board.                                                                            |
|                                                        | System board.                                                                         |
| No beep, power-on indicator turns on and LCD is blank. | Power source (battery pack and power adapter). See "Power<br>System Check" on page 81 |
|                                                        | Reconnect the LCD connector                                                           |
|                                                        | Hard disk drive                                                                       |
|                                                        | LCD inverter ID                                                                       |
|                                                        | LCD cable                                                                             |
|                                                        | LCD Inverter                                                                          |
|                                                        | LCD                                                                                   |
|                                                        | System board                                                                          |
| No beep, power-on indicator turns on and LCD is        | Reconnect the LCD connectors.                                                         |
| blank. But you can see POST on an external             | LCD inverter ID                                                                       |
| CRT.                                                   | LCD cable                                                                             |
|                                                        | LCD inverter                                                                          |
|                                                        | LCD                                                                                   |
|                                                        | System board                                                                          |
| No beep, power-on indicator turns on and a             | Ensure every connector is connected tightly and correctly.                            |
| blinking cursor shown on LCD during POST.              | System board                                                                          |
| No beep during POST but system runs correctly.         | Speaker                                                                               |
|                                                        | System board                                                                          |

# **Phoenix BIOS Beep Codes**

| Code | Beeps   | POST Routine Description                                 |
|------|---------|----------------------------------------------------------|
| 02h  |         | Verify Real Mode                                         |
| 03h  |         | Disable Non-Maskable Interrupt (NMI)                     |
| 04h  |         | Get CPU type                                             |
| 06h  |         | Initialize system hardware                               |
| 08h  |         | Initialize chipset with initial POST values              |
| 09h  |         | Set IN POST flag                                         |
| 0Ah  |         | Initialize CPU registers                                 |
| 0Bh  |         | Enable CPU cache                                         |
| 0Ch  |         | Initialize caches to initial POST values                 |
| 0Eh  |         | Initialize I/O component                                 |
| 0Fh  |         | Initialize the local bus IDE                             |
| 10h  |         | Initialize Power Management                              |
| 11h  |         | Load alternate registers with initial POST values        |
| 12h  |         | Restore CPU control word during warm boot                |
| 13h  |         | Initialize PCI Bus Mastering devices                     |
| 14h  |         | Initialize keyboard controller                           |
| 16h  | 1-2-2-3 | BIOS ROM checksum                                        |
| 17h  |         | Initialize cache before memory autosize                  |
| 18h  |         | 8254 timer initialization                                |
| 1Ah  |         | 8237 DMA controller initialization                       |
| 1Ch  |         | Reset Programmable Interrupt Controller                  |
| 20h  | 1-3-1-1 | Test DRAM refresh                                        |
| 22h  | 1-3-1-3 | Test 8742 Keyboard Controller                            |
| 24h  |         | Set ES segment register to 4 GB                          |
| 26h  |         | Enable A20 line                                          |
| 28h  |         | Autosize DRAM                                            |
| 29h  |         | Initialize POST Memory Manager                           |
| 2Ah  |         | Clear 215 KB base RAM                                    |
| 2Ch  | 1-3-4-1 | RAM failure on address line xxxx                         |
| 2Eh  | 1-3-4-3 | RAM failure on data bits xxxx of low byte of memory bus  |
| 2Fh  |         | Enable cache before system BIOS shadow                   |
| 30h  | 1-4-1-1 | RAM failure on data bits xxxx of high byte of memory bus |
| 32h  |         | Test CPU bus-clock frequency                             |
| 33h  |         | Initialize Phoenix Dispatch Manager                      |
| 36h  |         | Warm start shut down                                     |
| 38h  |         | Shadow system BIOS ROM                                   |
| 3Ah  |         | Autosize cache                                           |
| 3Ch  |         | Advanced configuration of chipset registers              |
| 3Dh  |         | Load alternate registers with CMOS values                |
| 42h  |         | Initialize interrupt vectors                             |
| 45h  |         | POST device initialization                               |

| Code | Beeps   | POST Routine Description                              |
|------|---------|-------------------------------------------------------|
| 46h  | 2-1-2-3 | Check ROM copyright notice                            |
| 48h  |         | Check video configuration against CMOS                |
| 49h  |         | Initialize PCI bus and devices                        |
| 4Ah  |         | Initialize all video adapters in system               |
| 4Bh  |         | QuietBoot start (optional)                            |
| 4Ch  |         | Shadow video BIOS ROM                                 |
| 4Eh  |         | Display BIOS copyright notice                         |
| 50h  |         | Display CPU type and speed                            |
| 51h  |         | Initialize EISA board                                 |
| 52h  |         | Test keyboard                                         |
| 54h  |         | Set key click if enabled                              |
| 58h  | 2-2-3-1 | Test for unexpected interrupts                        |
| 59h  |         | Initialize POST display service                       |
| 5Ah  |         | Display prompt "Press F2 to enter SETUP"              |
| 5Bh  |         | Disable CPU cache                                     |
| 5Ch  |         | Test RAM between 512 and 640 KB                       |
| 60h  |         | Test extended memory                                  |
| 62h  |         | Test extended memory address lines                    |
| 64h  |         | Jump to User Patch1                                   |
| 66h  |         | Configure advanced cache registers                    |
| 67h  |         | Initialize Multi Processor APIC                       |
| 68h  |         | Enable external and CPU caches                        |
| 69h  |         | Setup System Management Mode (SMM) area               |
| 6Ah  |         | Display external L2 cache size                        |
| 6Bh  |         | Load custom defaults (optional)                       |
| 6Ch  |         | Display shadow-area message                           |
| 6Eh  |         | Display possible high address for UMB recovery        |
| 70h  |         | Display error messages                                |
| 72h  |         | Check for configuration errors                        |
| 76h  |         | Check for keyboard errors                             |
| 7Ch  |         | Set up hardware interrupt vectors                     |
| 7Eh  |         | Initialize coprocessor if present                     |
| 80h  |         | Disable onboard Super I/O ports and IRQs              |
| 81h  |         | Late POST device initialization                       |
| 82h  |         | Detect and install external RS232 ports               |
| 83h  |         | Configure non-MCD IDE controllers                     |
| 84h  |         | Detect and install external parallel ports            |
| 85h  |         | Initialize PC-compatible PnP ISA devices              |
| 86h  |         | Re-initialize onboard I/O ports                       |
| 87h  |         | Configure Motherboard Configurable Devices (optional) |
| 88h  |         | Initialize BIOS Area                                  |
| 89h  |         | Enable Non-Maskable Interrupts (NMIs)                 |
| 8Ah  |         | Initialize Extended BIOS Data Area                    |
| 8Bh  |         | Test and initialize PS/2 mouse                        |

| Code | Beeps | POST Routine Description                                               |
|------|-------|------------------------------------------------------------------------|
| 8Ch  |       | Initialize floppy controller                                           |
| 8Fh  |       | Determine number of ATA drives (optional)                              |
| 90h  |       | Initialize hard-disk controllers                                       |
| 91h  |       | Initialize local-bus hard-disk controllers                             |
| 92h  |       | Jump to UserPatch2                                                     |
| 93h  |       | Build MPTABLE for multi-processor boards                               |
| 95h  |       | Install CD ROM for boot                                                |
| 96h  |       | Clear huge ES segment register                                         |
| 97h  |       | Fixup Multi Processor table                                            |
| 98h  | 1-2   | Search for option ROMs. One long, two short beeps on checksum failure. |
| 99h  |       | Check for SMART drive (optional)                                       |
| 9Ah  |       | Shadow option ROMs                                                     |
| 9Ch  |       | Set up Power Management                                                |
| 9Dh  |       | Initialize security engine (optional)                                  |
| 9Eh  |       | Enable hardware interrupts                                             |
| 9Fh  |       | Determine number of ATA and SCSI drives                                |
| A0h  |       | Set time of day                                                        |
| A2h  |       | Check key lock                                                         |
| A4h  |       | Initialize Typematic rate                                              |
| A8h  |       | Erase F2 prompt                                                        |
| AAh  |       | Scan for F2 key stroke                                                 |
| ACh  |       | Enter SETUP                                                            |
| AEh  |       | Clear Boot flag                                                        |
| B0h  |       | Check for errors                                                       |
| B2h  |       | POST done- prepare to boot operating system                            |
| B4h  | 1     | One short beep before boot                                             |
| B5h  |       | Terminate QuietBoot (optional)                                         |
| B6h  |       | Check password (optional)                                              |
| B9h  |       | Prepare Boot                                                           |
| BAh  |       | Initialize DMI parameters                                              |
| BBh  |       | Initialize PnP Option ROMs                                             |
| BCh  |       | Clear parity checkers                                                  |
| BDh  |       | Display MultiBoot menu                                                 |
| BEh  |       | Clear screen (optional)                                                |
| BFh  |       | Check virus and backup reminders                                       |
| C0h  |       | Try to boot with INT 19                                                |
| C1h  |       | Initialize POST Error Manager (PEM)                                    |
| C2h  |       | Initialize error logging                                               |
| C3h  |       | Initialize error display function                                      |
| C4h  |       | Initialize system error handler                                        |
| C5h  |       | PnPnd dual CMOS (optional)                                             |
| C6h  |       | Initialize notebook docking (optional)                                 |
| C7h  |       | Initialize notebook docking late                                       |
| 0/11 |       | initialize hotebook dooking late                                       |
| C8h  |       | Force check (optional)                                                 |

| Code | Beeps | POST Routine Description |
|------|-------|--------------------------|
| D2h  |       | Unknown interrupt        |

| Code | Beeps |                                   |
|------|-------|-----------------------------------|
| E0h  |       | Initialize the chipset            |
| E1h  |       | Initialize the bridge             |
| E2h  |       | Initialize the CPU                |
| E3h  |       | Initialize the system timer       |
| E4h  |       | Initialize system I/O             |
| E5h  |       | Check force recovery boot         |
| E6h  |       | Checksum BIOS ROM                 |
| E7h  |       | Go to BIOS                        |
| E8h  |       | Set Huge Segment                  |
| E9h  |       | Initialize Multi Processor        |
| EAh  |       | Initialize OEM special code       |
| EBh  |       | Initialize PIC and DMA            |
| ECh  |       | Initialize Memory type            |
| EDh  |       | Initialize Memory size            |
| EEh  |       | Shadow Boot Block                 |
| EFh  |       | System memory test                |
| F0h  |       | Initialize interrupt vectors      |
| F1h  |       | Initialize Run Time Clock         |
| F2h  |       | Initialize video                  |
| F3h  |       | Initialize System Management Mode |
| F4h  | 1     | Output one beep before boot       |
| F5h  |       | Boot to Mini DOS                  |
| F6h  |       | Clear Huge Segment                |
| F7h  |       | Boot to Full DOS                  |

# Index of Symptom-to-FRU Error Message

### **LCD-Related Symptoms**

| Symptom / Error                            | Action in Sequence                                                |
|--------------------------------------------|-------------------------------------------------------------------|
| LCD backlight doesn't work                 | Enter BIOS Utility to execute "Load Setup Default Settings", then |
| LCD is too dark                            | reboot system.                                                    |
| LCD brightness cannot be adjusted          | Reconnect the LCD connectors.                                     |
| LCD contrast cannot be adjusted            | Keyboard (if contrast and brightness function key doesn't work).  |
|                                            | LCD inverter ID                                                   |
|                                            | LCD cable                                                         |
|                                            | LCD inverter                                                      |
|                                            | LCD                                                               |
|                                            | System board                                                      |
| Unreadable LCD screen                      | Reconnect the LCD connector                                       |
| Missing pels in characters                 | LCD inverter ID                                                   |
| Abnormal screen                            | LCD cable                                                         |
| Wrong color displayed                      | LCD inverter                                                      |
|                                            | LCD                                                               |
|                                            | System board                                                      |
| LCD has extra horizontal or vertical lines | LCD inverter ID                                                   |
| displayed.                                 | LCD inverter                                                      |
|                                            | LCD cable                                                         |
|                                            | LCD                                                               |
|                                            | System board                                                      |

### Indicator-Related Symptoms

| Symptom / Error                                     | Action in Sequence           |
|-----------------------------------------------------|------------------------------|
| Indicator incorrectly remains off or on, but system | Reconnect the inverter board |
| runs correctly                                      | Inverter board               |
|                                                     | System board                 |

#### **Power-Related Symptoms**

| Symptom / Error                   | Action in Sequence                                                                  |
|-----------------------------------|-------------------------------------------------------------------------------------|
| Power shuts down during operation | Power source (battery pack and power adapter). See "Power System Check" on page 81. |
|                                   | Battery pack                                                                        |
|                                   | Power adapter                                                                       |
|                                   | Hard drive & battery connection board                                               |
|                                   | System board                                                                        |
| The system doesn't power-on.      | Power source (battery pack and power adapter). See "Power System Check" on page 81. |
|                                   | Battery pack                                                                        |
|                                   | Power adapter                                                                       |
|                                   | Hard drive & battery connection board                                               |
|                                   | System board                                                                        |
| The system doesn't power-off.     | Power source (battery pack and power adapter). See "Power System Check" on page 81. |
|                                   | Hold and press the power switch for more than 4 seconds.                            |
|                                   | System board                                                                        |

### **Power-Related Symptoms**

| Symptom / Error          | Action in Sequence                       |
|--------------------------|------------------------------------------|
| Battery can't be charged | See "Check the Battery Pack" on page 83. |
|                          | Battery pack                             |
|                          | System board                             |

### **PCMCIA-Related Symptoms**

| Symptom / Error                           | Action in Sequence   |
|-------------------------------------------|----------------------|
| System cannot detect the PC Card (PCMCIA) | PCMCIA slot assembly |
|                                           | System board         |
| PCMCIA slot pin is damaged.               | PCMCIA slot assembly |

### Memory-Related Symptoms

| Symptom / Error                                         | Action in Sequence                                                                      |
|---------------------------------------------------------|-----------------------------------------------------------------------------------------|
| Memory count (size) appears different from actual size. | Enter BIOS Setup Utility to execute "Load Default Settings, then reboot system.<br>DIMM |
|                                                         | System board                                                                            |

### **Speaker-Related Symptoms**

| Symptom / Error                                                    | Action in Sequence      |
|--------------------------------------------------------------------|-------------------------|
| In Windows, multimedia programs, no sound comes from the computer. | Audio driver<br>Speaker |
|                                                                    | System board            |
| Internal speakers make noise or emit no sound.                     | Speaker                 |
|                                                                    | System board            |

### **Power Management-Related Symptoms**

| Symptom / Error                                             | Action in Sequence                                           |
|-------------------------------------------------------------|--------------------------------------------------------------|
| The system will not enter hibernation                       | See "Save to Disk (S4)" on page 45.                          |
|                                                             | Keyboard (if control is from the keyboard)                   |
|                                                             | Hard disk drive                                              |
|                                                             | System board                                                 |
| The system doesn't enter hibernation mode and               | Press Fn+ 4 and see if the computer enters hibernation mode. |
| four short beeps every minute.                              | Touchpad                                                     |
|                                                             | Keyboard                                                     |
|                                                             | Hard disk connection board                                   |
|                                                             | Hard disk drive                                              |
|                                                             | System board                                                 |
| The system doesn't enter standby mode after closing the LCD | See "Save to Disk (S4)" on page 45.                          |
|                                                             | LCD cover switch                                             |
|                                                             | System board                                                 |
| The system doesn't resume from hibernation                  | See "Save to Disk (S4)" on page 45.                          |
| mode.                                                       | Hard disk connection board                                   |
|                                                             | Hard disk drive                                              |
|                                                             | System board                                                 |
| The system doesn't resume from standby mode                 | See "Save to Disk (S4)" on page 45.                          |
| after opening the LCD.                                      | LCD cover switch                                             |
|                                                             | System board                                                 |

### **Power Management-Related Symptoms**

| Symptom / Error                                           | Action in Sequence                                                                                                    |
|-----------------------------------------------------------|----------------------------------------------------------------------------------------------------|
| Battery fuel gauge in Windows doesn't go higher than 90%. | Remove battery pack and let it cool for 2 hours.<br>Refresh battery (continue use battery until power off, then charge<br>battery).<br>Battery pack<br>System board |
| System hangs intermittently.                              | Reconnect hard disk/CD-ROM drives.<br>Hard disk connection board<br>System board                                                                                    |

### **Peripheral-Related Symptoms**

| Symptom / Error                                            | Action in Sequence                                                                                         |  |
|------------------------------------------------------------|----------------------------------------------------------------------------------------------------|--|
| System configuration does not match the installed devices. | Enter BIOS Setup Utility to execute "Load Default Settings", then reboot system.                           |  |
|                                                            | Reconnect hard disk/CD-ROM/diskette drives.                                                                |  |
| External display does not work correctly.                  | Press Fn+F5, LCD/CRT/Both display switching                                                                |  |
|                                                            | System board                                                                                               |  |
| USB does not work correctly                                | System board                                                                                               |  |
| Print problems.                                            | Ensure the "Parallel Port" in the "Onboard Devices Configuration" of BIOS Setup Utility is set to Enabled. |  |
|                                                            | Onboard Devices Configuration                                                                              |  |
|                                                            | Run printer self-test.                                                                                     |  |
|                                                            | Printer driver                                                                                             |  |
|                                                            | Printer cable                                                                                              |  |
|                                                            | Printer                                                                                                    |  |
|                                                            | System Board                                                                                               |  |
| Serial or parallel port device problems.                   | Ensure the "Serial Port" in the Devices Configuration" of BIOS Setup<br>Utility is set to Enabled.         |  |
|                                                            | Device driver                                                                                              |  |
|                                                            | Device cable                                                                                               |  |
|                                                            | Device                                                                                                    |  |
|                                                            | System board                                                                                               |  |

### Keyboard/Touchpad-Related Symptoms

| Symptom / Error                            | Action in Sequence            |
|--------------------------------------------|-------------------------------|
| Keyboard (one or more keys) does not work. | Reconnect the keyboard cable. |
|                                            | Keyboard                      |
|                                            | System board                  |
| Touchpad does not work.                    | Reconnect touchpad cable.     |
|                                            | Touchpad board                |
|                                            | System board                  |

### Modem-Related Symptoms

| Symptom / Error                         | Action in Sequence |
|-----------------------------------------|--------------------|
| Internal modem does not work correctly. | Modem phone port   |
|                                         | modem combo board  |
|                                         | System board       |

**NOTE:** If you cannot find a symptom or an error in this list and the problem remains, see "Undetermined Problems" on page 96.

## **Intermittent Problems**

Intermittent system hang problems can be caused by a variety of reasons that have nothing to do with a hardware defect, such as: cosmic radiation, electrostatic discharge, or software errors. FRU replacement should be considered only when a recurring problem exists.

When analyzing an intermittent problem, do the following:

- 1. Run the advanced diagnostic test for the system board in loop mode at least 10 times.
- 2. If no error is detected, do not replace any FRU.
- 3. If any error is detected, replace the FRU. Rerun the test to verify that there are no more errors.

# **Undetermined Problems**

The diagnostic problems does not identify which adapter or device failed, which installed devices are incorrect, whether a short circuit is suspected, or whether the system is inoperative.

Follow these procedures to isolate the failing FRU (do not isolate non-defective FRU).

NOTE: Verify that all attached devices are supported by the computer.

- **NOTE:** Verify that the power supply being used at the time of the failure is operating correctly. (See "Power System Check" on page 81.):
- 1. Power-off the computer.
- 2. Visually check them for damage. If any problems are found, replace the FRU.
- 3. Remove or disconnect all of the following devices:
  - Non-Acer devices
  - D Printer, mouse, and other external devices
  - Battery pack
  - Hard disk drive
  - DIMM
  - CD-ROM/Diskette drive Module
  - PC Cards
- 4. Power-on the computer.
- 5. Determine if the problem has changed.
- 6. If the problem does not recur, reconnect the removed devices one at a time until you find the failing FRU.
- 7. If the problem remains, replace the following FRU one at a time. Do not replace a non-defective FRU:
  - System board
  - LCD assembly

# Jumper and Connector Locations

## **Top View**

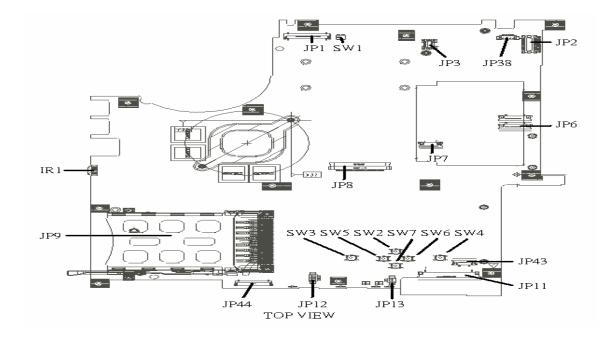

| JP9  | PCMCIA Socket              | SW5  | Touchpad Left Button          |
|------|----------------------------|------|-------------------------------|
| IR1  | FIR Module                 | SW2  | Touchpad Up Button            |
| JP1  | LCD Connector              | SW7  | Touchpad Down Button          |
| SW1  | Lid Switch                 | SW6  | Touchpad Right Button         |
| JP3  | MDC Connector              | SW4  | Touchpad Right Button         |
| JP38 | Camera Connector           | JP43 | SIM Card Connector            |
| JP2  | Power Button Connector     | JP11 | CD Player Board Connector     |
| JP6  | Media Board Connector      | JP13 | Internal Microphone Connector |
| JP7  | Touchpad Board Connector   | JP12 | Internal Speaker Connector    |
| JP8  | Internal Speaker Connector | JP44 | Audio Board Connector         |
| SW3  | Touchpad Left Button       |      |                               |

## **Bottom View**

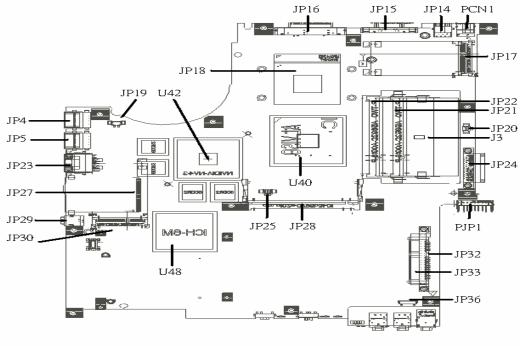

BOTTOM VIEW

| NOTE: This is engineering sample. The image above may not be exactly the same as the real main board you |  |
|----------------------------------------------------------------------------------------------------|--|
| get.                                                                                                    |  |

| JP30 | Mini Card Connector      | JP22 | DDRII so-Dimm Socket          |
|------|--------------------------|------|-------------------------------|
| JP29 | IEEE 1394 Connector      | JP21 | DDRII so-Dimm Socket          |
| JP27 | 5-in-1 CardReader Socket | JP20 | Subwoofer Connector           |
| JP23 | RJ45 Connector           | J3   | Clear CMOS Jumper             |
| JP5  | USB Connector            | JP24 | ODD Connector                 |
| JP4  | USB Connector            | PJP1 | Battery Connector             |
| JP19 | FAN Connector            | JP32 | HDD Connector (SATA)          |
| U42  | VGA Chipset              | JP33 | HDD Connector (PATA)          |
| JP18 | CPU Socket               | JP36 | Bluetooth Connector           |
| JP16 | DVI Connector            | U40  | North Bridge Chipset          |
| JP15 | CRT Connector            | JP28 | Mini PCI Connector (TV-tuner) |
| JP14 | TV-Out Connector         | JP25 | Fan Connector                 |
| PCN1 | DC-In Jack               | U48  | South Bridge Chipset          |
| JP17 | Mini Card Connector      |      |                               |

### Jumper Settings

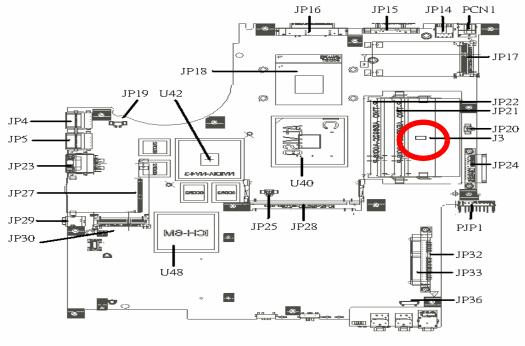

BOTTOM VIEW

| Location | Description         |  |
|----------|---------------------|--|
| J3       | Clear CMOS Password |  |

**NOTE:** Clear CMOS jumper has highlighted with red circle.

# FRU (Field Replaceable Unit) List

This chapter gives you the FRU (Field Replaceable Unit) listing in global configurations of Aspire 9110/9120. Refer to this chapter whenever ordering for parts to repair or for RMA (Return Merchandise Authorization).

Please note that WHEN ORDERING FRU PARTS, you should check the most up-to-date information available on your regional web or channel. For whatever reasons a part number change is made, it will not be noted on the printed Service Guide. For ACER AUTHORIZED SERVICE PROVIDERS, your Acer office may have a DIFFERENT part number code from those given in the FRU list of this printed Service Guide. You MUST use the local FRU list provided by your regional Acer office to order FRU parts for repair and service of customer machines.

**NOTE:** To scrap or to return the defective parts, you should follow the local government ordinance or regulations on how to dispose it properly, or follow the rules set by your regional Acer office on how to return it.

## Aspire 9110/9120 Exploded Diagram

### Aspire 9110/9120 FRU List

| Category | No. | Part Name and Description                         | Acer Part No. |
|----------|-----|---------------------------------------------------|---------------|
| Adapter  |     |                                                   |               |
|          |     | ADAPTER 65W DELTA SADP-65KB<br>DBE                | AP.06501.007  |
|          |     | ADAPTER 65W LITEON PA-1650-<br>02WR               | AP.06503.011  |
|          |     | ADAPTER 65W LISHIN<br>SLS0335A19A54LF             | AP.06506.003  |
| Battery  | l   | 1                                                 |               |
|          |     | BATTERY PACK LI 6CELL 2.0MAH<br>SANYO             | BT.00603.014  |
|          |     | BATTERY PACK LI+ 6CELL 2.0MAH<br>SONY             | BT.00604.006  |
|          |     | BATTERY PACK LI 6CELL 2.0MAH<br>PANASONIC         | BT.00605.002  |
|          |     | BATTERY PACK LI+ 6CELL 2.4MAH<br>SANYO            | BT.00603.012  |
|          |     | BATTERY PACK LI+ 6CELL 2.4MAH<br>SONY             | BT.00604.005  |
|          |     | BATTERY PACK LI+ 6CELL 2.4MAH<br>PANASONIC        | BT.00605.003  |
|          |     | BATTERY PACK LI+ 9CELL 2.4MAH<br>SANYO            | BT.00903.004  |
| Boards   |     |                                                   |               |
|          |     | WIRELESS LAN BOARD 802.11BG<br>FOXCONN ATHEROS EU | 54.A74V1.001  |
|          |     | WIRELESS LAN BOARD 802.11BG<br>FOXCONN BCM4318    | 54.A74V1.002  |
|          |     | MODEM BOARD FOXCONN<br>T60M845.01                 | 54.A56V1.001  |
|          |     | TOUCHPAD BOARD SYNAPTICS<br>TM51-389              | 56.TB1V1.001  |
|          |     | LAUNCH BOARD                                      | 55.TB2V1.002  |
|          |     | LED BOARD                                         | 55.TB2V1.001  |
|          |     |                                                   |               |

| Category | No. | Part Name and Description                                                                                                    | Acer Part No. |
|----------|-----|----------------------------------------------------------------------------------------------------|---------------|
|          |     | BLUETOOTH MODULE FOXCONN<br>BCM2045<br>Note: The bluetooth module does<br>not contain the black mylar as the<br>image shows. | 54.TB2V1.001  |
| Cables   |     |                                                                                                    | •             |
|          |     | MODEM CABLE                                                                                                    | 50.TB2V1.005  |
|          |     | LED CABLE                                                                                                    | 50.TB2V1.003  |
|          |     | TOUCHPAD CABLE                                                                                                    | 50.TB2V1.001  |
|          |     | LAUNCH BOARD CABLE                                                                                                    | 50.TB2V1.002  |
|          |     | BLUETOOTH CABLE                                                                                                    | 50.TB2V1.004  |
|          |     | POWER CORD 2.5A 125V USA                                                                                                    | 27.01518.781  |
|          |     | POWER CORD 10A 250V 3PIN<br>CHINA                                                                                            | 27.01518.591  |
|          |     | POWER CORD 10A 125V US                                                                                                    | 27.T30V1.001  |
|          |     | POWER CORD 7A 250V 2PIN<br>KOREAN                                                                                            | 27.01518.531  |
|          |     | POWER CORD 3A 250V 3PIN UK                                                                                                   | 27.01518.541  |
|          |     | POWER CORD 220V 3PIN EUR                                                                                                    | 27.T30V1.004  |
|          |     | POWER CORD 7A 125V 2PIN JAPEN                                                                                                | 27.01518.551  |
|          |     | POWER CORD 10A 3PIN BK                                                                                                    | 27.01518.561  |
|          |     | POWER CORD 10A 250V 3PIN ITALY                                                                                               | 27.01518.611  |
|          |     | POWER CORD 10A 250V 3PIN BK<br>SOUTH AFRICA                                                                                  | 27.01518.571  |
|          |     | POWER CORD 10A 250V SWISS                                                                                                    | 27.01518.581  |
|          |     | POWER CORD 2.5A 250V<br>AUSTRALIA                                                                                            | 27.01518.621  |

| Category                    | No. | Part Name and Description               | Acer Part No. |
|-----------------------------|-----|-----------------------------------------|---------------|
|                             |     | POWER CORD 2.5A 250V SOUTH<br>AFRICA BK | 27.01518.631  |
|                             |     | POWER CODE 7A 125V JAPAN 2PIN           | 27.03518.161  |
| Case/Cover/Bracket/Assembly |     |                                         |               |
|                             |     | LOWERCASE W/SPEAKER                     | 60.TB2V1.001  |
|                             |     |                                         |               |
| Speaker                     |     |                                         |               |
|                             |     | SPEAKER                                 | 23.TB2V1.001  |
| Case/Cover/Bracket/Assembly |     |                                         |               |
| a                           |     | MIDDLE COVER                            | 60.AA6V1.003  |
|                             |     | MIDDLE COVER (TM)                       | 60.TB2V1.003  |
|                             |     | MINI CARD COVER                         | TBD           |
|                             |     | DIMM COVER                              | 42.TB2V1.001  |
|                             |     | HDD COVER                               | 42.TB2V1.002  |

| Category                                                                                                    | No. | Part Name and Description                                                                                           | Acer Part No. |
|----------------------------------------------------------------------------------------------------|-----|----------------------------------------------------------------------------------------------------|---------------|
|                                                                                                    |     | TOUCHPAD BRACKET                                                                                                    | 33.TB2V1.001  |
|                                                                                                    |     | UPPER CASE                                                                                                    | 60.AA6V1.002  |
|                                                                                                    |     | UPPER CASE (TM)                                                                                                    | 60.TB2V1.002  |
| Combo Module                                                                                                    |     | COMBO MODULE 24X                                                                                                    | 6M.TB2V1.001  |
|                                                                                                    |     | OPTICAL FIX HOLDER BRACKET                                                                                          | 33.TB2V1.002  |
|                                                                                                    |     | OPTICAL RAIL HOLDER                                                                                                 | 33.TB2V1.003  |
|                                                                                                    |     | OPTICAL BEZEL GBASE FOR<br>COMBO                                                                                    | 42.TB2V1.003  |
|                                                                                                    |     | COMBO MODULE 24X HLDS GCC-<br>4244N LF 1.00AB W/O BEZEL                                                             | KO.0240A.005  |
| A second second se |     | COMBO MODULE 24X LITEON<br>SOSC-2485K W/O BEZEL                                                                     | KO.02409.015  |
| CPU/Processor                                                                                                    |     |                                                                                                    |               |
| сни КСН00017405410005EK500                                                                                                    |     | CPU CEL-M370 1.5GMHZ INTEL<br>(Please refer to spare part website<br>for correct processor type and par<br>number). | KC.NV001.370  |
|                                                                                                    |     | CPU DOTHAN730 1.6GMHZ INTEL                                                                                         | KC.N0001.730  |

| Category                                                                                                    | No. | Part Name and Description                          | Acer Part No.     |
|----------------------------------------------------------------------------------------------------|-----|----------------------------------------------------|-------------------|
|                                                                                                    |     | CPU DOTHAN740 1.73GMHZ INTEL                       | KC.N0001.740      |
|                                                                                                    |     | CPU DOTHAN725A 1.6GMHZ INTEL                       | KC.NA001.725      |
|                                                                                                    |     | CPU CEL-M370 1.5G MHZ INTEL                        | KC.NC001.370      |
|                                                                                                    |     | CPU CEL-M380 1.6GMHZ INTEL                         | KC.NV001.380      |
|                                                                                                    |     | CPU CEL-M390 1.7GMHZ INTEL                         | KC.NV001.390      |
|                                                                                                    |     | CPU CEL-M360 1.4GMHZ INTEL                         | KC.NV001.360      |
| DVD Module                                                                                                    |     |                                                    |                   |
|                                                                                                    |     | DVD-RW MODULE 8X                                   | 6M.TB2V1.002      |
|                                                                                                    |     | OPTICAL FIX HOLDER BRACKET                         | 33.TB2V1.002      |
|                                                                                                    |     | OPTICAL RAIL HOLDER                                | 33.TB2V1.003      |
|                                                                                                    |     | OPTICAL BEZEL GBASE FOR DUAL                       | 42.TB2V1.003      |
|                                                                                                    |     |                                                    | 42.TB2V1.004 (TM) |
|                                                                                                    |     | DVD-RW DRIVE 8X S-MUTI HLDS<br>GSA-4082N W/O BEZEL | KU.0080D.017      |
|                                                                                                    |     | DVD-RW DRIVE 8X DUAL LITEON<br>SOSW-833S W/O BEZEL | KU.00804.012      |
|                                                                                                    |     | DUAL PIO/DVR-K16RA AG1 NOBZ<br>LF                  | KU.00805.019      |
|                                                                                                    |     | DUAL PAN/UJ-850 AG1 NOBZL LF                       | KU.00807.022      |
|                                                                                                    |     | DUAL HLD/GWA-4082N MORAR<br>GCP03                  | KU.0080D.019      |
|                                                                                                    |     | S-MUTI PAN/UJ-850 AG1 NOBZL LF                     | KU.00807.025      |
| Fan                                                                                                    |     |                                                    |                   |
| A REAL PROPERTY AND A REAL PROPERTY AND A REAL |     | FAN SUNON AG1                                      | 23.TB2V1.003      |
| HDD/Hard Disk Drive                                                                                                    |     |                                                    |                   |
|                                                                                                    |     | HDD MODULE 40G                                     | TBD               |

| Category | No.      | Part Name and Description           | Acer Part No. |
|----------|----------|-------------------------------------|---------------|
|          |          | ASSY HDD BRACKET AG1                | 33.TB2V1.004  |
|          |          |                                     |               |
|          |          |                                     |               |
|          |          | HDD 40GB SEAGATE ST9402112A         | KH.04001.014  |
|          |          | HDD 40GB TOSHIBA MK4025GAS          | KH.04004.005  |
|          |          | HDD 40GB HGST<br>HTS421240H9AT00    | KH.04007.013  |
|          |          | HDD 40GB WD WD400UE-22HCT0          | KH.04008.025  |
|          |          | HDD 40GB SAMSUNG M40MP0402H         | KH.0400B.003  |
|          |          | HDD MODULE 60G                      | TBD           |
|          | 1        | ASSY HDD BRACKET AG1                | 33.TB2V1.004  |
|          |          | HDD 60GB SEAGATE ST96812A           | KH.06001.004  |
|          |          | HDD 60GB SEAGATE ST960812A          | KH.06001.003  |
|          |          | HDD 60GB TOSHIBA MK6025GAS          | KH.06004.004  |
|          |          | HDD 60G TOSHIBA                     | KH.06004.007  |
|          |          | HDD 60GB HGST<br>HTS541260H9AT00    | KH.06007.010  |
|          |          | HDD 60GB WD WD600UE-22HCT0          | KH.06008.002  |
|          |          | HDD MODULE 80G                      | TBD           |
|          |          | HDD BRACKET                         | 33.TB2V1.004  |
|          |          | HDD 80G TOSHIBA MK8025GAS           | KH.08004.003  |
|          |          | HDD 80G HITACHI<br>HTS421280H9AT00  | KH.08007.011  |
|          |          | HDD 80G SEAGATE ST980829A           | KH.08001.013  |
|          |          | HDD 80G SEAGATE ST98823A            | KH.08001.014  |
|          |          | HDD 80G TOSHIBA MK8026GAX           | KH.08004.004  |
|          |          | HDD 80G HGST HTS541280H9AT00        | KH.08007.012  |
|          |          | HDD 80G WD WD800UE-22HCT0           | KH.08008.027  |
|          |          | HDD MODULE 100G                     | TBD           |
|          |          | HDD BRACKET                         | 33.TB2V1.004  |
|          |          | HDD 100GB SEAGATE ST9100825A        | KH.10001.003  |
|          |          | HDD 100G TOSHIBA MK1031GAS          | KH.10004.001  |
|          |          | HDD 100G HITACHI<br>HTS421210H9AT00 | KH.10007.002  |
|          |          | HDD 100G SEAGATE ST9100824A         | KH.10001.004  |
|          |          | HDD 100G SATA SAMSUNG<br>HM100JI    | KH.1000B.001  |
|          | <u> </u> | HDD MODULE 120G                     | ТВД           |
|          |          | HDD BRACKET                         | 33.TB2V1.004  |
|          |          | HDD 120G SEAGATE ST9120824A         | KH.12001.014  |
|          |          | HDD 120G SEAGATE ST9120821A         | KH.12001.015  |

| Category | No. | Part Name and Description                                                   | Acer Part No. |
|----------|-----|-----------------------------------------------------------------------------|---------------|
|          |     | CPU HEATSINK W/SCREW W/O FAN                                                | 34.TB2V1.001  |
|          |     | CPU HEATSINK W/O FAN(AD1-<br>DISCRETE)<br>Note: This is for discrete models | 34.ABAV1.001  |
| Keyboard | L   | 1                                                                           | 1             |
|          |     | KEYBOARD 89KEY DARFON NSK-<br>H3M00 SWISS                                   | KB.A2707.011  |
|          |     | KEYBOARD 88KEY DARFON NSK-<br>H30M02 TAIWAN(CHINESE)                        | KB.A2707.002  |
|          |     | KEYBOARD 88KEY DARFON NSK-<br>H3M03 THAI                                    | KB.A2707.004  |
|          |     | KEYBOARD 89KEY DARFON NSK-<br>H3M06 PORTUGA                                 | KB.A2707.012  |
|          |     | KEYBOARD 88KEY DARFON NSK-<br>H3M0A ARABIA                                  | KB.A2707.013  |
|          |     | KEYBOARD 89KEY DARFON NSK-<br>H3M0C CZECH                                   | KB.A2707.016  |
|          |     | KEYBOARD 89KEY DARFON NSK-<br>H3M0D DANISH                                  | KB.A2707.019  |
|          |     | KEYBOARD 89KEY NSK-H30M0E<br>DARFON ITALY                                   | KB.A2707.009  |
|          |     | KEYBOARD 89KEY DARFON NSK-<br>H3M0F FRENCH                                  | KB.A2707.010  |
|          |     | KEYBOARD 89KEY DARFON NSK-<br>H30M0G GERMAN                                 | KB.A2707.008  |
|          |     | KEYBOARD 88KEY DARFON NSK-<br>H3M0H HB                                      | KB.A2707.024  |
|          |     | KEYBOARD 88KEY DARFON NSK-<br>H3M0L GK                                      | KB.A2707.023  |
|          |     | KEYBOARD 89KEY DARFON NSK-<br>H3M0M CF                                      | KB.A2707.021  |
|          |     | KEYBOARD 89KEY DARFON NSK-<br>H3M0N NORWEGIAN                               | KB.A2707.018  |
|          |     | KEYBOARD 89KEY DARFON NSK-<br>H3M0Q HG                                      | KB.A2707.017  |
|          |     | KEYBOARD 88KEY DARFON NSK-<br>H3M0R RUSSIAN                                 | KB.A2707.025  |

| Category      | No. | Part Name and Description                            | Acer Part No. |
|---------------|-----|------------------------------------------------------|---------------|
|               |     | KEYBOARD 89KEY DARFON NSK-<br>H3M0S SP               | KB.A2707.003  |
|               |     | KEYBOARD 89KEY DARFON NSK-<br>H3M0T TURKISH          | KB.A2707.020  |
|               |     | KEYBOARD 89KEY DARFON NSK-<br>H3M0U UK               | KB.A2707.007  |
|               |     | KEYBOARD 89KEY DARFON NSK-<br>H3M0W SWEDEN           | KB.A2707.015  |
|               |     | KEYBOARD 89KEY DARFON NSK-<br>H3M1A BELGIUM          | KB.A2707.014  |
|               |     | KEYBOARD 89KEY DARFON NSK-<br>H3M1B BR               | KB.A2707.005  |
|               |     | KEYBOARD 88KEY DARFON NSK-<br>H3M1D US-INTERNATIONAL | KB.A2707.001  |
| Keyboard (TM) |     |                                                      | ·             |
|               |     | KEYBOARD 89KEY DARFON NSK-<br>AEK00 SWISS            | KB.T5007.011  |
|               |     | KEYBOARD 88KEY DARFON NSK-<br>AEK02 TAIWAN(CHINESE)  | KB.T5007.002  |
|               |     | KEYBOARD 88KEY DARFON NSK-<br>AEK03 THAI             | KB.T5007.004  |
|               |     | KEYBOARD 89KEY DARFON NSK-<br>AEK06 PORTUGA          | KB.T5007.012  |
|               |     | KEYBOARD 88KEY DARFON NSK-<br>AEK0A ARABIC           | KB.T5007.013  |
|               |     | KEYBOARD 89KEY DARFON NSK-<br>AEK0C CZECH            | KB.T5007.016  |
|               |     | KEYBOARD 89KEY DARFON NSK-<br>AEK0D DANISH           | KB.T5007.019  |
|               |     | KEYBOARD 89KEY DARFON NSK-<br>AEK0E ITALY            | KB.T5007.009  |
|               |     | KEYBOARD 89KEY DARFON NSK-<br>AEK0F FRENCH           | KB.T5007.010  |
|               |     | KEYBOARD 88KEY DARFON NSK-<br>AEK0G GERMAN           | KB.T5007.008  |
|               |     | KEYBOARD 88KEY DARFON NSK-<br>AEK0H HB               | KB.T5007.024  |
|               |     | KEYBOARD 88KEY DARFON NSK-<br>AEK0L GK               | KB.T5007.023  |
|               |     | KEYBOARD 89KEY DARFON NSK-<br>AEK0M CF               | KB.T5007.021  |
|               |     | KEYBOARD 89KEY DARFON NSK-<br>AEK0N NORWEGIAN        | KB.T5007.018  |
|               |     | KEYBOARD 89KEY DARFON NSK-<br>AEK0Q HG               | KB.T5007.017  |
|               |     | KEYBOARD 88KEY DARFON NSK-<br>AEK0R RUSSIAN          | KB.T5007.025  |
|               |     | KEYBOARD 89KEY DARFON NSK-<br>AEK0S SP               | KB.T5007.003  |
|               |     | KEYBOARD 89KEY DARFON NSK-<br>AEK0T TURKISH          | KB.T5007.020  |
|               |     | KEYBOARD 89KEY DARFON NSK-<br>AEK0U UK               | KB.T5007.007  |

| Category   | No. | Part Name and Description                                  | Acer Part No. |
|------------|-----|------------------------------------------------------------|---------------|
|            |     | KEYBOARD 89KEY DARFON NSK-<br>AEK0W SWEDEN                 | KB.T5007.015  |
|            |     | KEYBOARD 89KEY DARFON NSK-<br>AEK1A BELGIUM                | KB.T5007.014  |
|            |     | KEYBOARD 89KEY DARFON NSK-<br>AEK1B BR                     | KB.T5007.005  |
|            |     | KEYBOARD DARFON NSK-N7082<br>US-INTERNATIONAL              | KB.T5007.001  |
|            |     | KEYBOARD 89KEY DARFON NSK-<br>AEK1F SV                     | KB.T5007.026  |
| LCD Module |     | •                                                          | •             |
|            |     | LCD MODULE 14.1" WXGA W/<br>ANTENNA NONE GLARE             | 6M.TB2V1.011  |
|            |     | INVERTER BOARD 15.4" FOXCONN<br>T62l240.00                 | 19.A46V1.003  |
|            |     | WIRELESS ANTENNA LEFT/RIGHT                                | 25.TB2V1.001  |
|            |     | LCD/INVERTER CABLE 14.1" WXGA                              | 50.TB2V1.006  |
|            |     | LCD BRACKET RIGHT<br>Note: Right bracket is the upper one. | 33.TB1V1.003  |
|            |     | LCD BRACKET LEFT<br>Note: Left bracket is the lower one    | 33.TB1V1.004  |
|            |     | LCD PANEL 14.1" W/HINGE                                    | 60.TB2V1.004  |

| Category | No. | Part Name and Description                         | Acer Part No. |
|----------|-----|---------------------------------------------------|---------------|
|          |     | LCD BEZEL 14.1" W/LOGO                            | 60.TB2V1.005  |
|          |     |                                                   |               |
|          |     | HINGE PACK LEFT/RIGHT                             | 6K.TB2V1.001  |
|          |     | LCD 14.1" WXGA AU B141EW01 V.1<br>NONE GLARE      | LK.14105.013  |
|          |     | LCD 14" WXGA SAMSUNG<br>LTN141W1-L01 NONE GLARE   | LK.14106.004  |
|          |     | LCD 14.1" WXGA LG LP141WX1-<br>TL02 NONE GLARE    | LK.14108.002  |
|          |     | LCD 14.1" WXGA QDI QD14TL01-03<br>NONE GLARE 420G | LK.14109.004  |
|          |     | LCD 14" WXGA CMO N141I1-L02<br>NONE GLARE         | LK.1410D.004  |
|          |     | LCD MODULE 14.1" WXGA GLARE<br>W/ANTENNA          | 6M.TB2V1.012  |
|          |     | INVERTER BOARD 15.4" FOXCONN<br>T621240.00        | 19.A46V1.003  |
|          |     | WIRELESS ANTENNA LEFT/RIGHT                       | 25.TB2V1.001  |
|          |     | LCD/INVERTER CABLE 14.1" WXGA                     | 50.TB2V1.007  |
|          |     | LCD BRACKET RIGHT                                 | 33.TB1V1.003  |
|          |     | LCD BRACKET LEFT                                  | 33.TB1V1.004  |
|          |     | LCD PANEL 14.1" W/HINGE                           | 60.TB2V1.004  |
|          |     | LCD BEZEL 14.1" W/LOGO                            | 60.TB2V1.005  |
|          |     | HINGE PACK LEFT/RIGHT                             | 6K.TB2V1.001  |
|          |     | LCD 14.1" WXGA CMO N141I1-L03<br>GLARE            | LK.1410D.005  |
|          |     | LCD 14.1" WXGA QDI QD14TL01-02<br>GLARE 420G      | LK.14109.005  |
|          |     | LCD 14.1" WXGA AU B141EW01 V.0<br>GLARE TYPE      | LK.14105.014  |
|          |     | LCD 14.1" WXGA SAMSUNG<br>LTN141W1-L01 GLARE      | LK.14106.005  |
|          |     | LCD 14.1" WXGA LG LP141WX1-<br>TL03 GLARE         | LK.14108.003  |

| Category | No. | Part Name and Description                                  | Acer Part No. |
|----------|-----|------------------------------------------------------------|---------------|
|          |     | LCD MODULE 14.1" WXGA GLARE<br>W/CCD                       | 6M.ABAV1.032  |
|          |     | INVERTER BOARD 15.4" FOXCONN<br>T62I240.00                 | 19.A46V1.003  |
|          |     | INVERTER BOARD 15.4" YEC YNV-<br>W02                       | 19.TB2V1.001  |
|          |     | WIRELESS ANTENNA LEFT/RIGHT                                | 25.TB2V1.001  |
|          |     | LCD BRACKET RIGHT<br>Note: Right bracket is the upper one. | 33.TB1V1.003  |
|          |     | LCD BRACKET LEFT<br>Note: Left bracket is the lower one    | 33.TB1V1.004  |
|          |     | CCD HINGE                                                  | 33.ABAV1.001  |
|          |     | CCD PANEL                                                  | 60.ABAV1.009  |

| Category  | No. | Part Name and Description                      | Acer Part No. |
|-----------|-----|------------------------------------------------|---------------|
|           |     | LCD CABLE 14.1" CCD                            | 50.ABAV1.001  |
|           |     | CCD CAMERA 1.3M LOGITECH<br>961458-2000 L      | 56.ABAV1.001  |
|           |     | LCD BEZEL 14.1" CCD W/LOGO                     | 60.ABAV1.006  |
| ·•        |     | CCD LATCH W/SPRING                             | 60.ABAV1.010  |
|           |     | CCD BEZEL                                      | 60.ABAV1.008  |
|           |     | LCD PANEL 14.1" CCD W/HINGE                    | 60.ABAV1.007  |
|           |     | HINGE PACK LEFT/RIGHT                          | 6K.TB2V1.001  |
|           |     | LCD 14.1" WXGA LG B141EW01 V.0<br>GLARE        | LK.14105.014  |
|           |     | LCD 14.1" WXGA SAMSUNG<br>LTN141W1-L03-G GLARE | LK.14106.005  |
|           |     | LCD 14.1" WXGA LG LP141WX1-<br>TL02 GLARE      | LK.14108.003  |
|           |     | LCD 14.1" WXGA QDI GLARE 420G                  | LK.14109.005  |
|           |     | LCD 14.1" WXGA CMO N14111-L03<br>GLARE         | LK.1410D.005  |
| Mainboard | -   | ·                                              |               |

| Category                 | No. | Part Name and Description                                | Acer Part No. |
|--------------------------|-----|----------------------------------------------------------|---------------|
|                          |     | MAINBOARD AG1910 W/O CPU W/<br>PCMCIA SLOT & RTC BATTERY | MB.TB201.001  |
| Battery                  |     |                                                          | 1             |
|                          |     | RTC BATTERY                                              | 23.TB2V1.004  |
| PCMCIA Slot/PC Card Slot |     |                                                          |               |
|                          |     | PCMCIA SLOY                                              | 22.TB2V1.001  |
| Memory                   |     |                                                          | -             |
|                          |     | SDIMM 256M INFINEON<br>HYS64T32000HDL-3.7-A              | KN.25602.023  |
|                          |     | DIMM 256M NANYA<br>NT256T64UH4A1FN-37B                   | KN.25603.029  |
|                          |     | SDIMM 256M MICRON<br>MT4HTF3264HY-53EB3                  | KN.25604.027  |
|                          |     | SDIMM 256M SAMSUNG<br>M470T3354CZ3-CD5                   | KN.2560B.017  |
|                          |     | SDIMM 256M HYNIX<br>HYMP532S64P6-C4                      | KN.2560G.006  |
|                          |     | SDIMM 512M INFINEON<br>MHYS64T64020HDL-3.7-A             | KN.51202.021  |
|                          |     | SDIMM 512M NANYA<br>NT512T64UH8A1FN-37B                  | KN.51203.023  |
|                          |     | SDIMM 512M MICRON<br>MT8HTF6464HDY-53EB3                 | KN.51204.019  |
|                          |     | SDIMM 512M SAMSUNG<br>M470T6554CZ3-CD5                   | KN.5120B.015  |
|                          |     | SDIMM 512M HYNIX<br>HYMP564S64P6-C4                      | KN.5120G.005  |
| Miscellaneous            |     |                                                          |               |
|                          |     | LCD SCREW RUBBER LCD<br>RUBBER CUSHION                   | 47.A46V1.002  |

| Category   | No. | Part Name and Description         | Acer Part No. |
|------------|-----|-----------------------------------|---------------|
|            |     | LCD SCREW RUBBER                  | 47.TB1V1.001  |
|            |     |                                   |               |
|            |     |                                   |               |
|            |     |                                   |               |
|            |     |                                   |               |
|            |     |                                   |               |
|            |     | NAME PLATE                        | 40.AA6V1.001  |
|            |     | NAME PLIATE (TM)                  | 40.TB2V1.001  |
| Screws     |     |                                   |               |
|            |     | SCW HEX NYL I#R-40/O#4-40 L5.5    | 34.00015.081  |
|            |     | SCRW MACH WAFER M2.5*L3 ZN S<br>N | 86.00B34.530  |
|            |     | SCRW M2*L3 BLACK                  | 86.00C31.220  |
|            |     | SCRW M2 X 2                       | 86.00C34.620  |
|            |     | SCR M2.5*12L B-ZN NYLOK I-HEAD    | 86.5A353.120  |
|            |     | SCRW WH MS+CBZ M2.5+L4 BLACK      | 86.9A323.4R0  |
|            |     | SCREW                             | 86.9A352.4R0  |
|            |     | SCREW M2.5*4L(NYLOCK) BLACK<br>ZN | 86.9A353.4R0  |
|            |     | SCRW M2.5*5 WAFER B-ZN            | 86.9A353.5R0  |
|            |     | SCRW MAC WAFER M2*L2.5 ZN<br>S_NO | 86.9A452.2R5  |
|            |     | SCREW M3x4 (86.9A524.4R0)         | 86.9A524.4R0  |
|            |     | SCREW M2 X L8 (DIA 6MM)           | 86.T28V1.005  |
|            |     | SCREW WAFER NYLOK NI 2ML3         | 86.9A552.3R0  |
|            |     | SCRW M2.5*3 WAFER NI              | 86.9A553.3R0  |
|            |     | SCREW NYLOK M2.5-5                | 86.9A553.5R0  |
| Microphone |     |                                   |               |
|            |     | MICROPHONE                        | 23.TB2V1.002  |
|            |     |                                   |               |